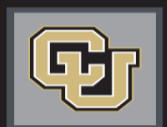

University of Colorado

Colorado Springs | Denver | Anschutz Medical Campus

Jobs at CU

# *APPLICANT TRACKING STEP-BY-STEP GUIDE*

Posting Jobs & Managing Applicants

## **INTRODUCTION**

Welcome to Jobs at CU, the University of Colorado's online position description, employment application and onboarding new employees system. Please use this guide in conjunction with the DL Glossary.

You will use this system to:

- Create, modify and approve positions
- Advertise recruitments online
- Review applicants to your postings
- Allow search committee members to review and rank applications
- Communicate applicant statuses to Hiring Authorities and Campus HR Users
- Hire new employees from applicants
- Provide new employees information to begin their employment

## Posting Jobs

**Please use these instructions to assist with posting a job.**

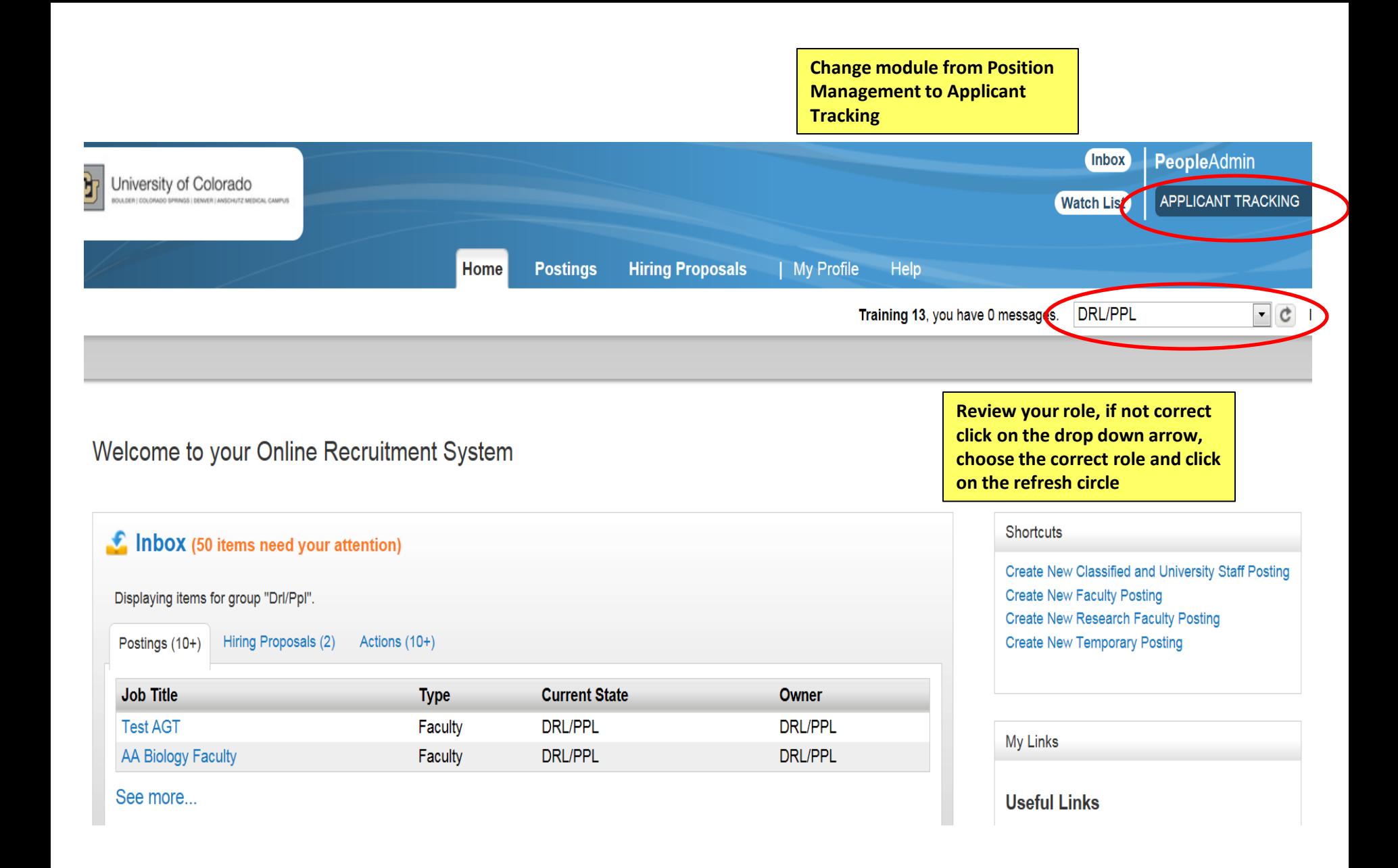

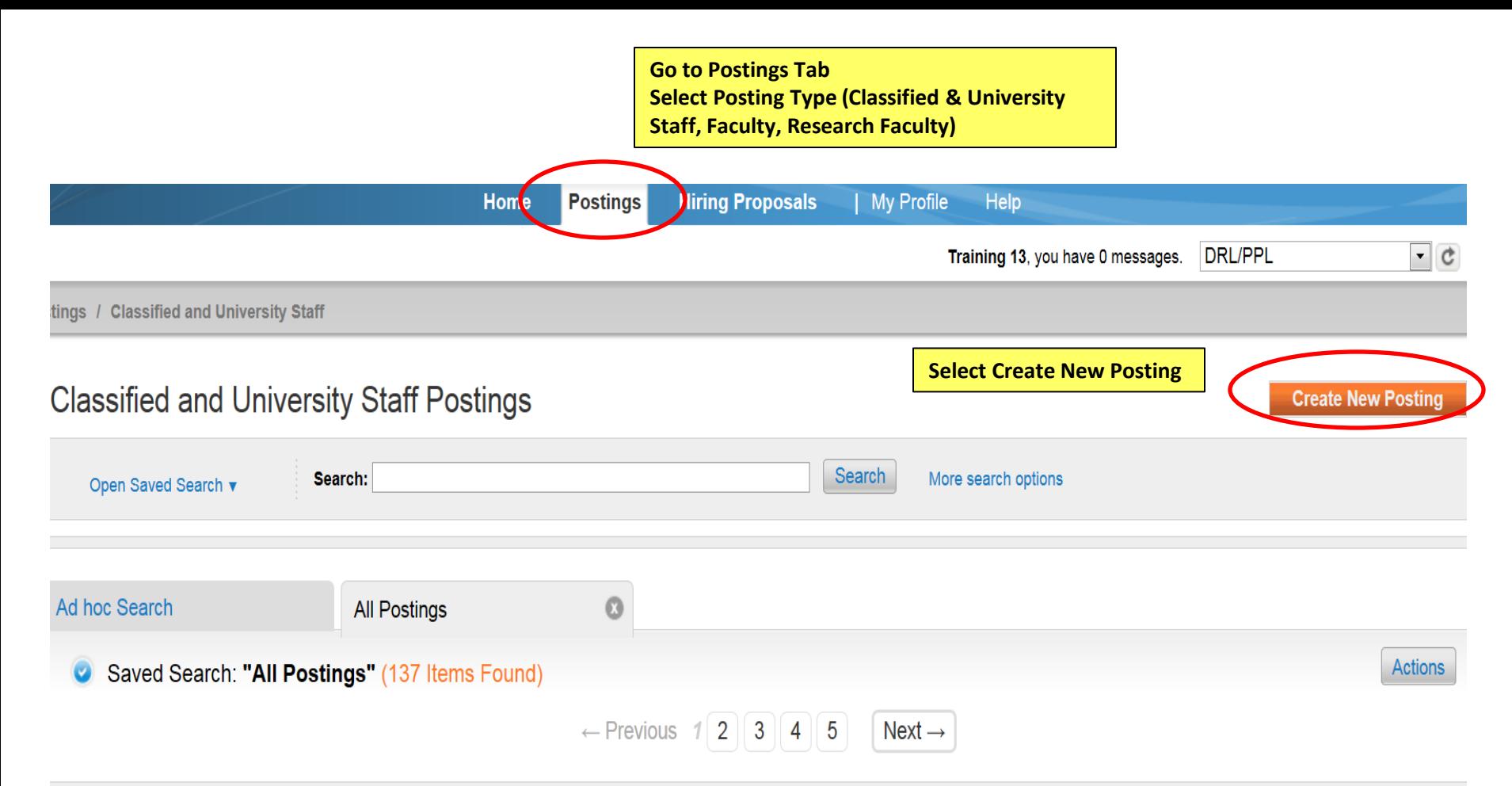

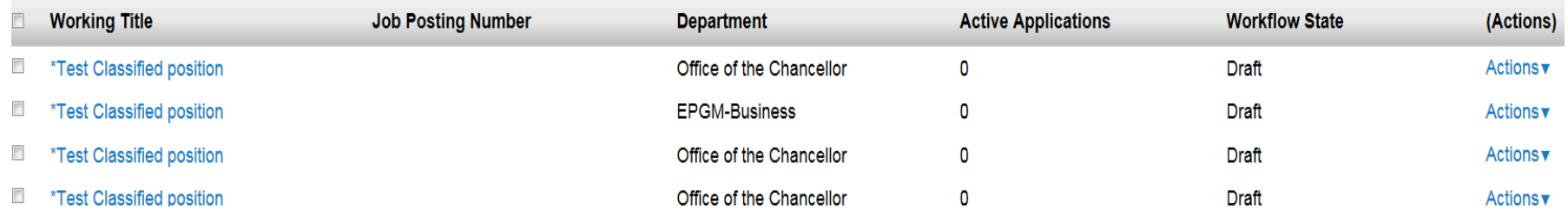

## What would you like to use to create this new posting?

## **Create from Position Type**

Includes only the information that applies across the entire Position Type. A new Posting from a Position Type is almost completely blank.

## **Create from Classification**

Copies in general information from a classification. You will need to provide specific information inside the posting. **Select from Create from Position** 

## **DescriptionCreate from Position Description** Copies in most of the information from a position description.

/i,

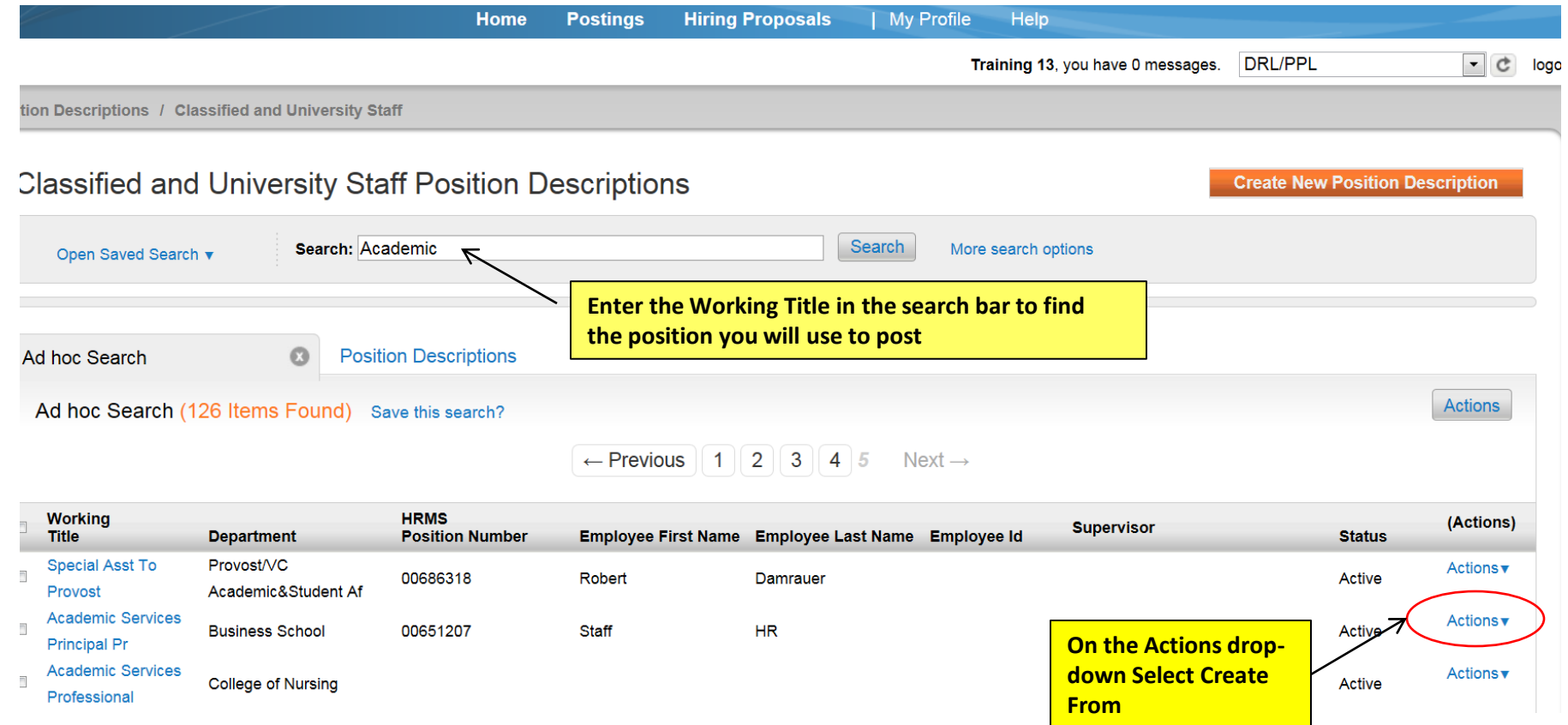

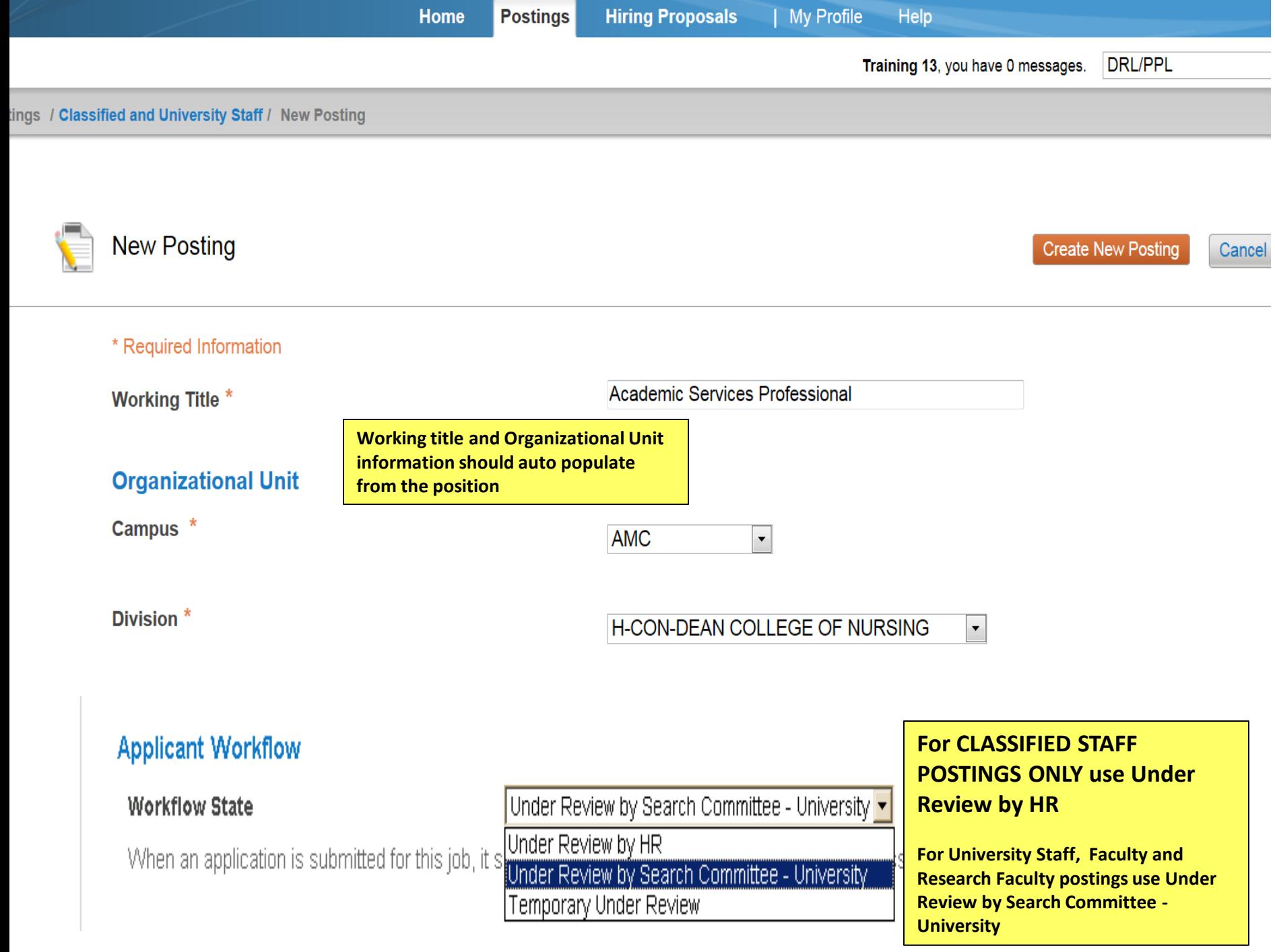

## **References**

 $\triangleright$  Accept references

**If you are going to request reference letters for applicants or attach reference letters to applications, click on Accept References**

**Only if the search committee is requiring references for all applicants, select Letters of Recommendation Requested. The system will then automatically send a request to the reference providers.** 

**If only selected candidates need references uploaded, leave this field blank**

## **Reference Notification**

Letters of recommendation requested v

Optional Invite References to submit Recommendations when candidate reaches which workflow state?

**If you would like the system to designate when all references have been uploaded select Received – Letters of Recommendation. The system will automatically switch applicant's status**

**Recommendation Workflow** 

Received - Letters of Recommendation

Optional) When all Recommendations have been provided, move to which workflow state?

**Reference Letter must be selected for reference letters to be attached to the application.**

## **Recommendation Document Type**

Reference Letter -

Require document upload when a reference provider submits a Recommendation?

## **Online Applications**

 $\nabla$  Accept online applications?

**Only fill in Special offline application instruction if you are requesting applicants send their application materials to another site**

#### Special offline application instructions

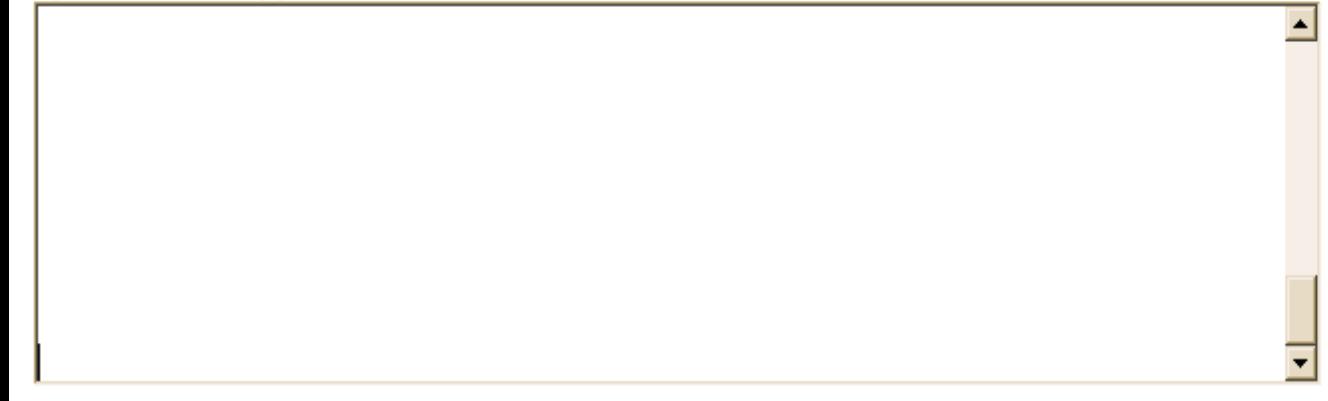

## **Accepted Application Forms**

- $\Box$  Classified Staff Application
- $\nabla$  Faculty and University Staff Application

**Choose the correct application type**

> **Click on Update Settings to continue filling out the posting**

**Update Settings** 

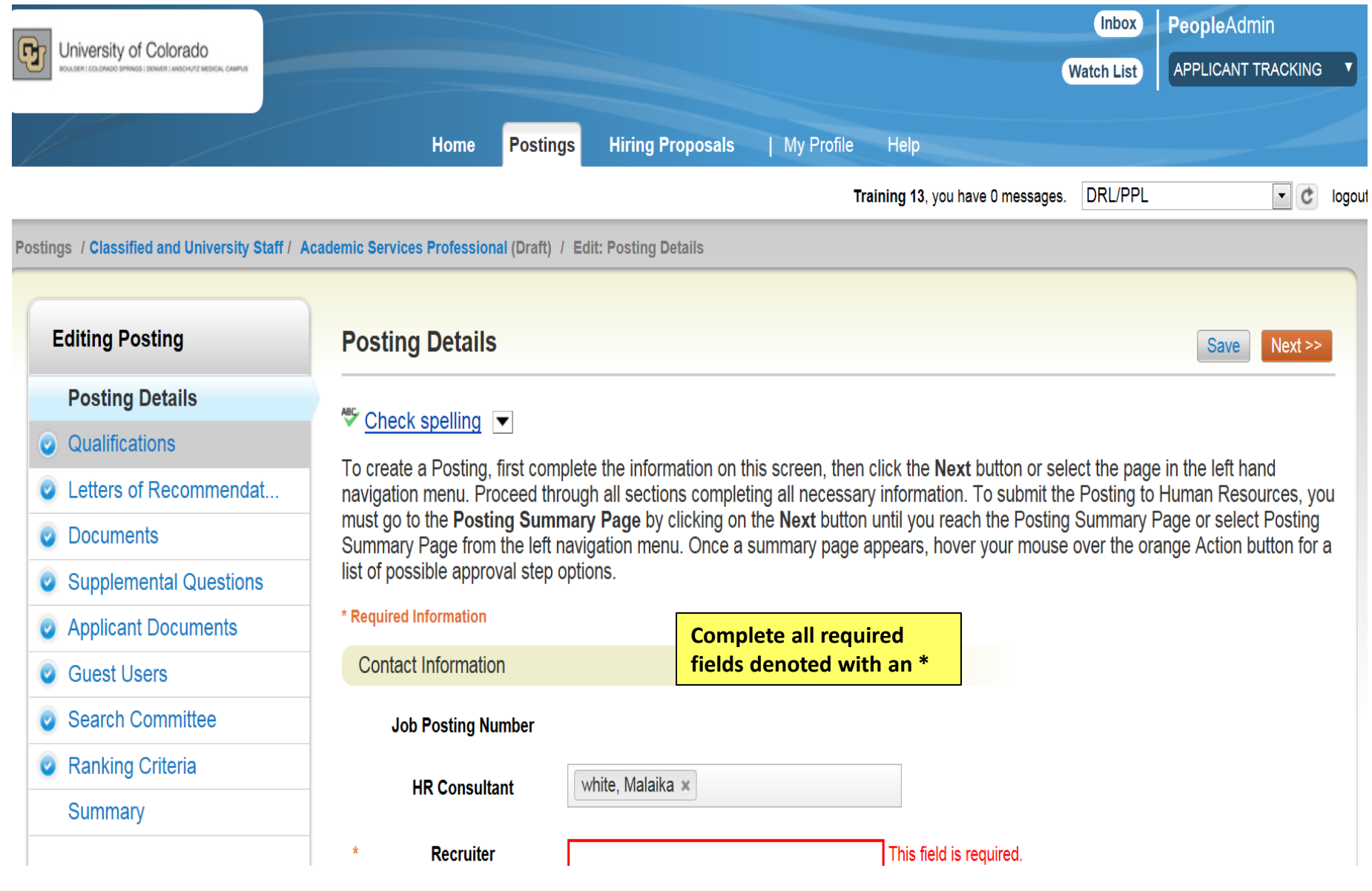

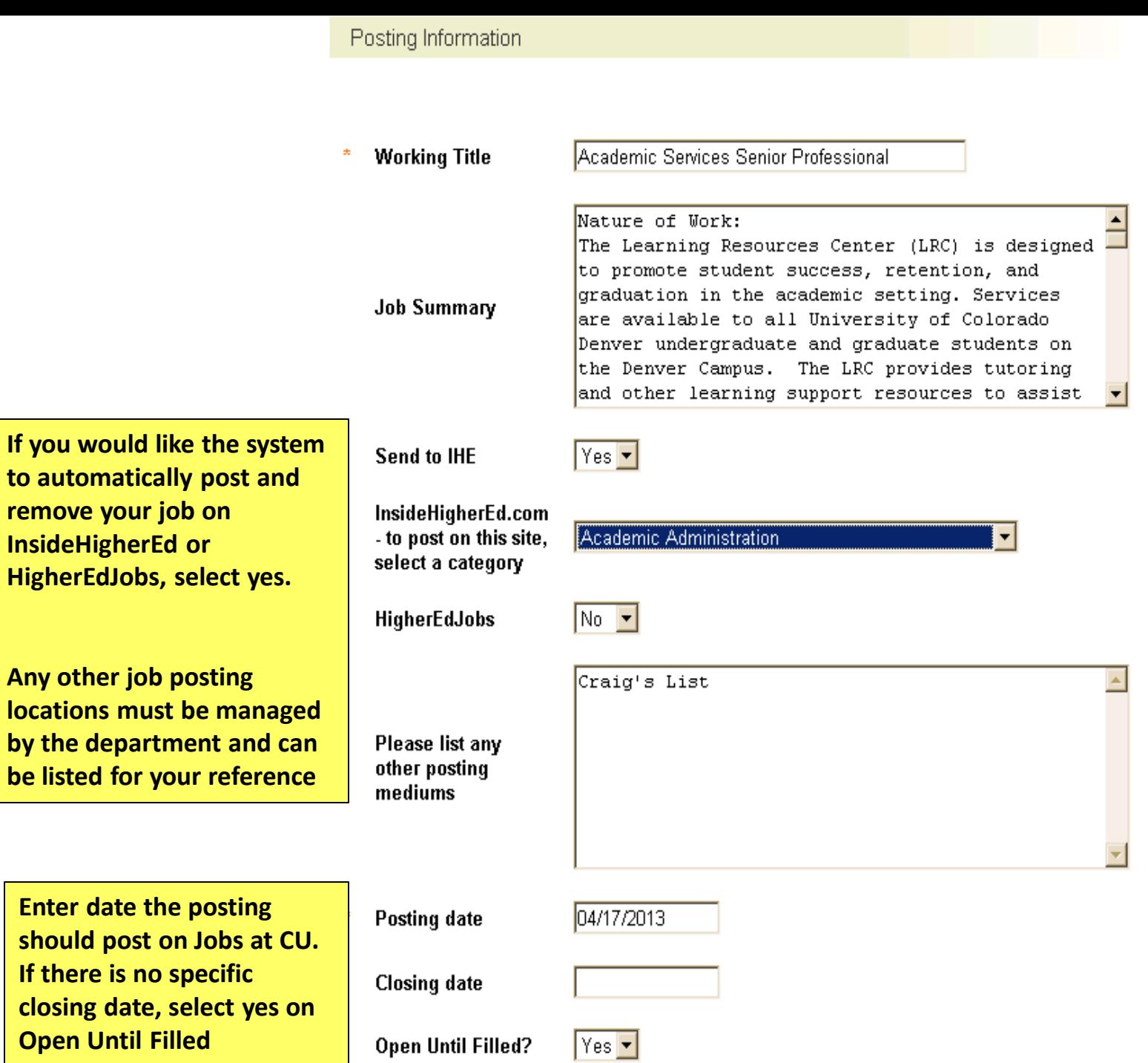

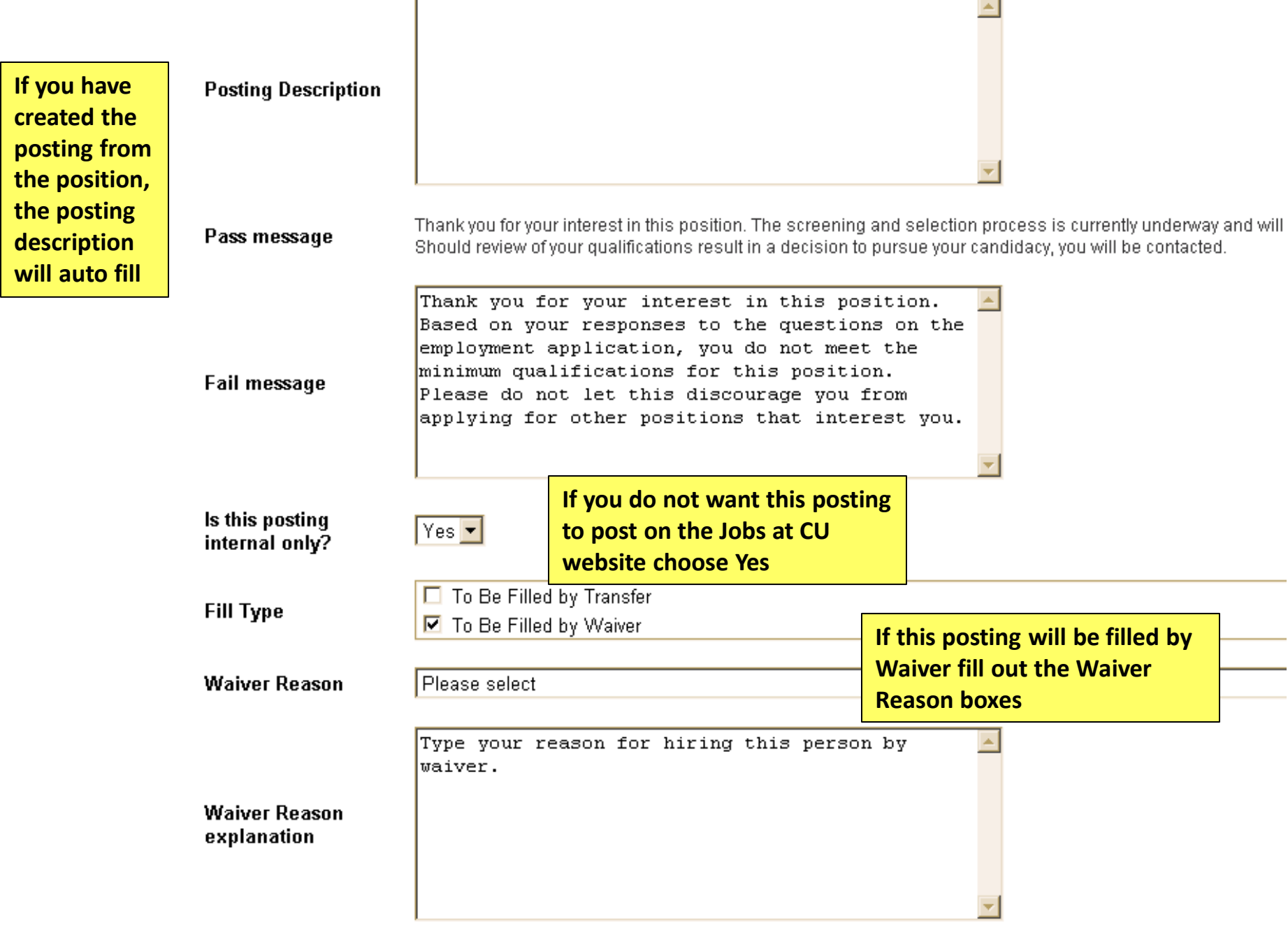

٦

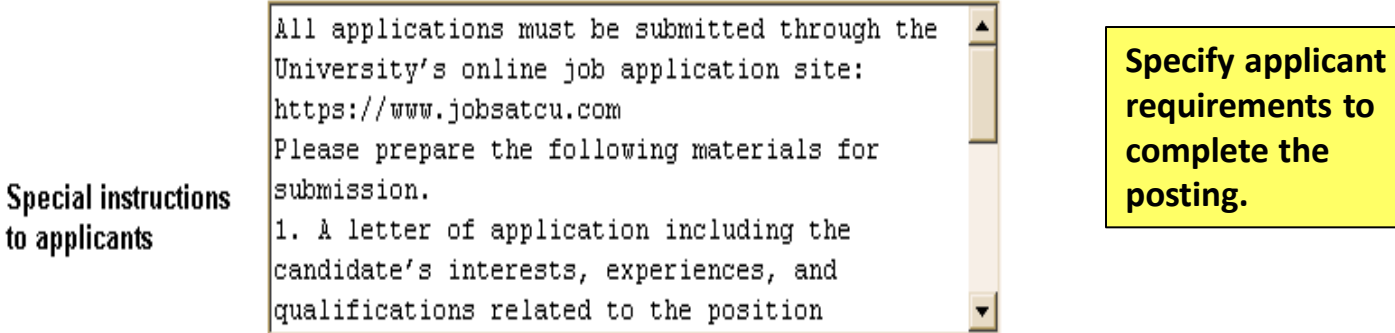

If a required document can not be attached by the applicant (i.e. formal transcripts, letters of recommendation, large graphics) the DRL will need to type in an e-mail address or a mailing address to where that information can be sent.

### Quicklink for Posting

to applicants

## http://colorado-training.peopleadmin.com/postings/60689

**If this position is being filled by a waiver or by Invitation Only the Quicklink will change when the posting is approved**

Save Next >>

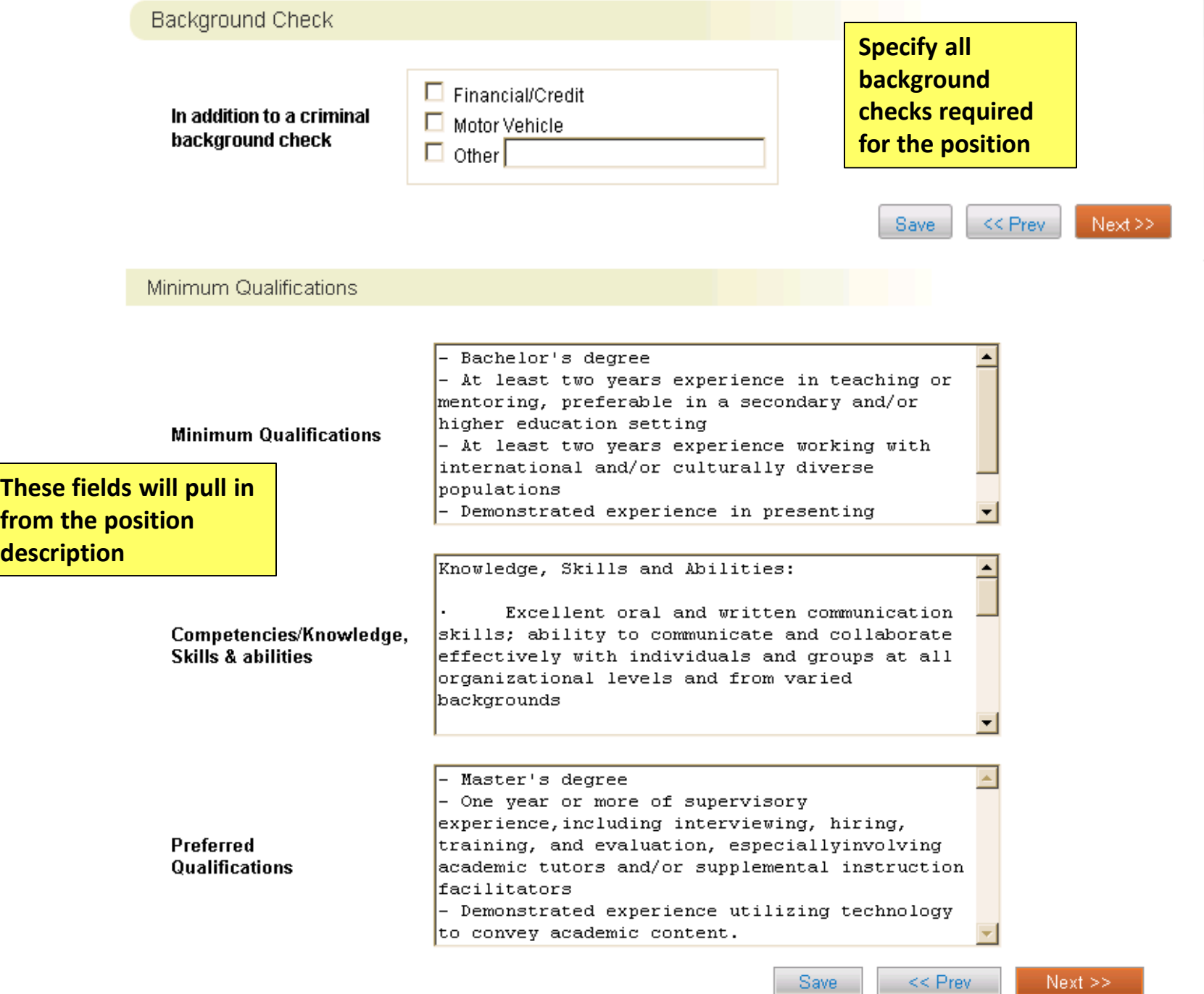

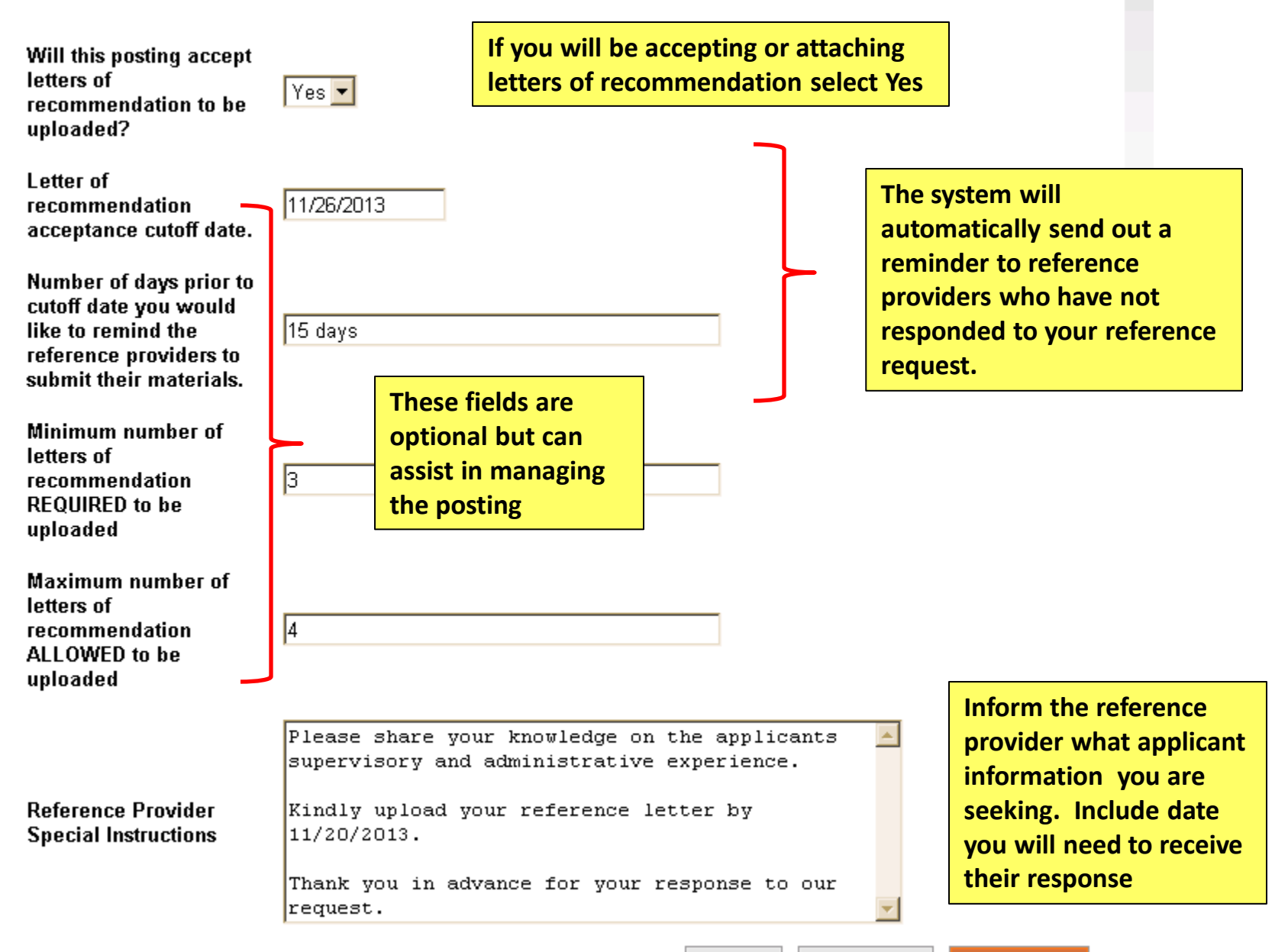

 $<<$  Prev

Training 13, you have 0 messages. DRL/PPL  $\boxed{\lnot}$   $\boxed{c}$  logout

Postings / Classified and University Staff / Academic Services Professional (Draft) / Edit: Documents

**or campus**

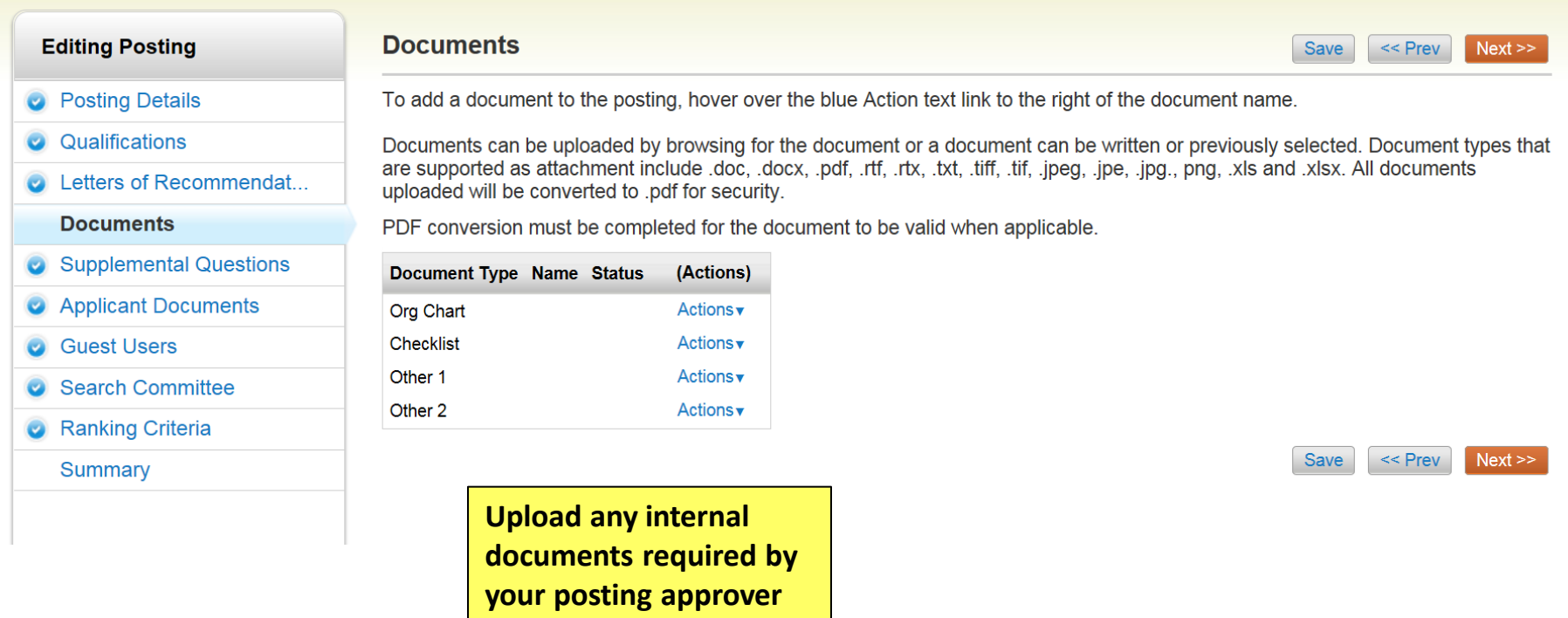

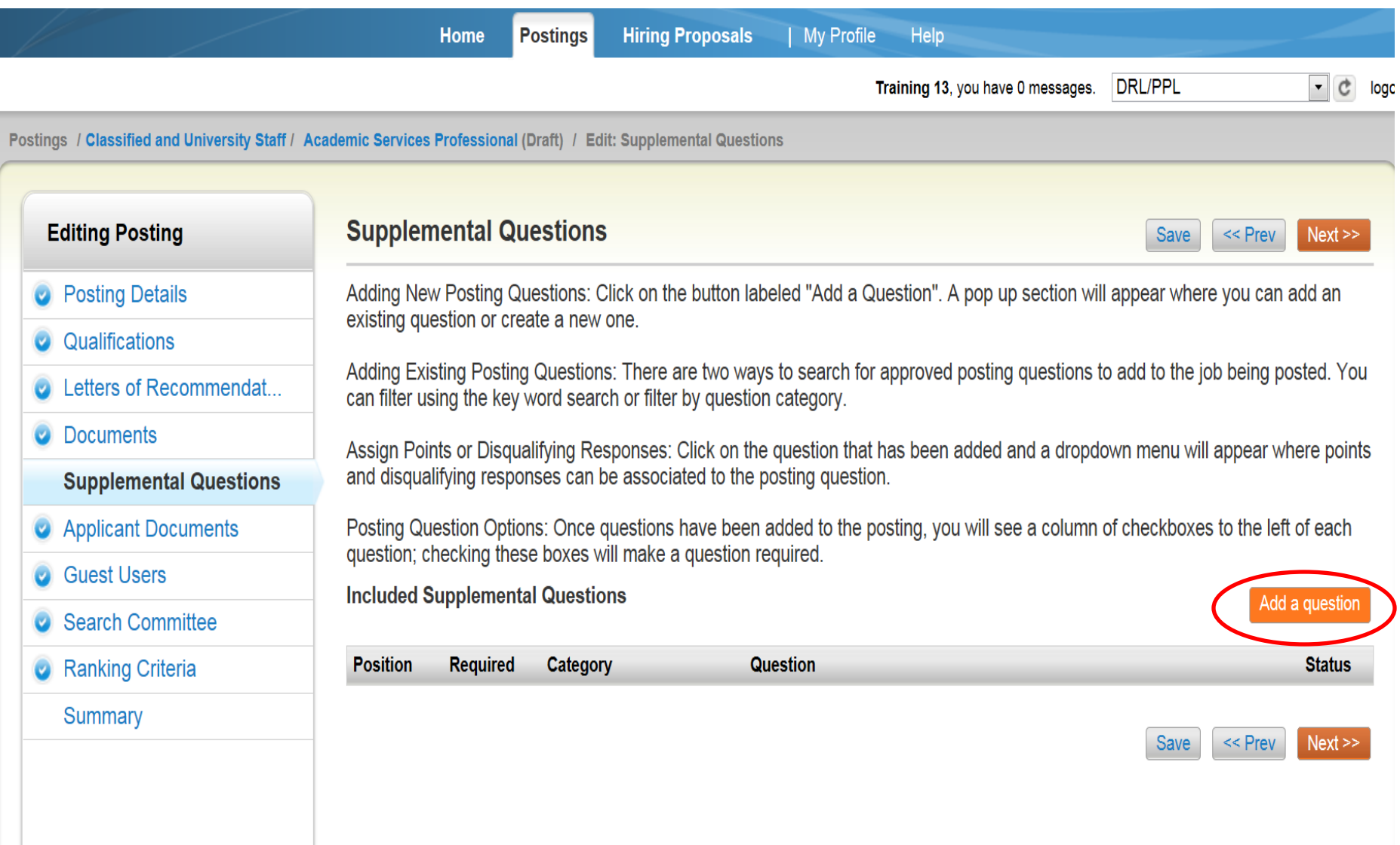

## **Available Supplemental Questions**

**You can search by category and/or keyword for a question already in the system** 

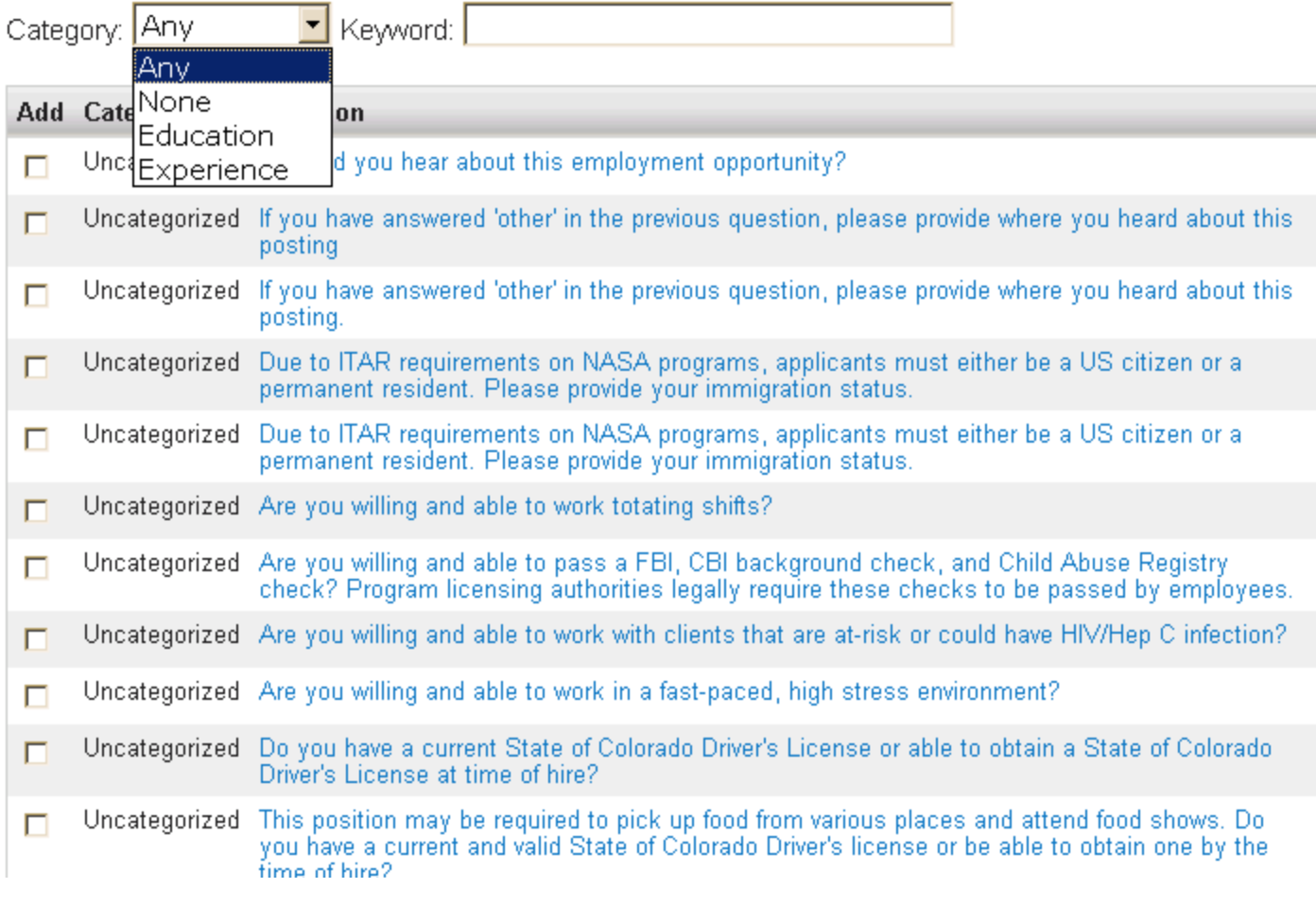

Displaying 1 - 15 of 1037 in total

 $\leftarrow$  Previous | Next  $\rightarrow$ 

**If you can't find a question you want to use, you can create a new question**

Can't find the one you want? Add a new one

Submit

//

#### **Add a Question**

Questions defined here will be "pending" approval and will not be available for use in other areas of the system until they have been approved.

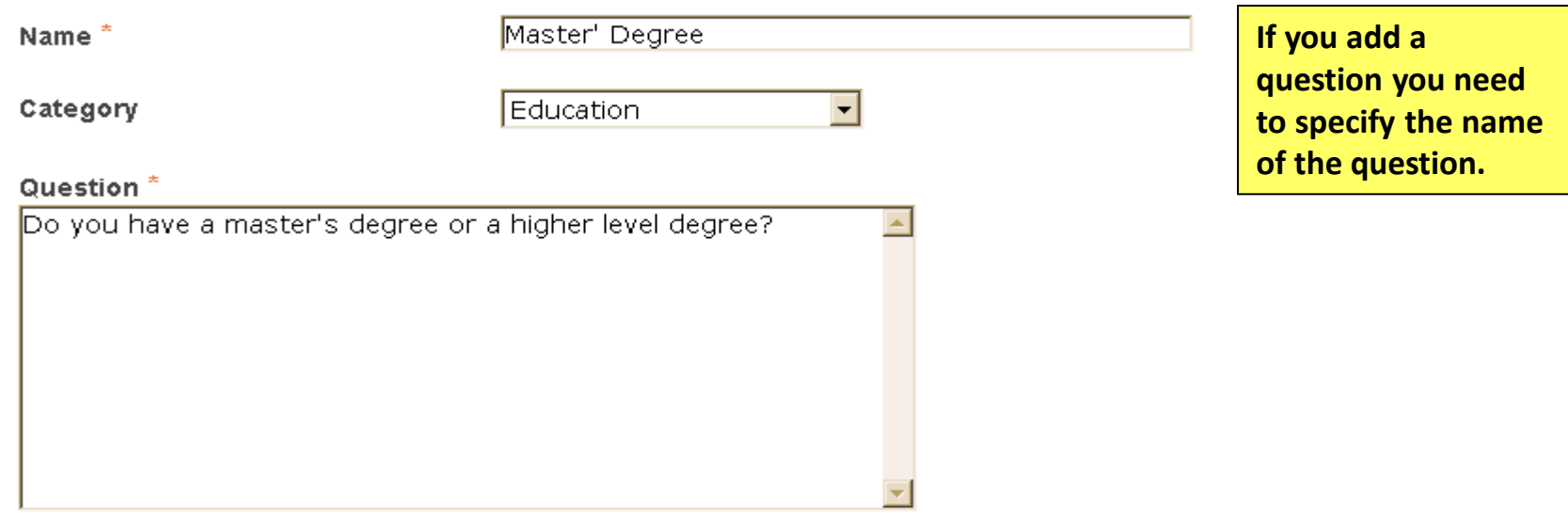

### **Possible Answers**

- O Open Ended Answers
- ⊙ Predefined Answers

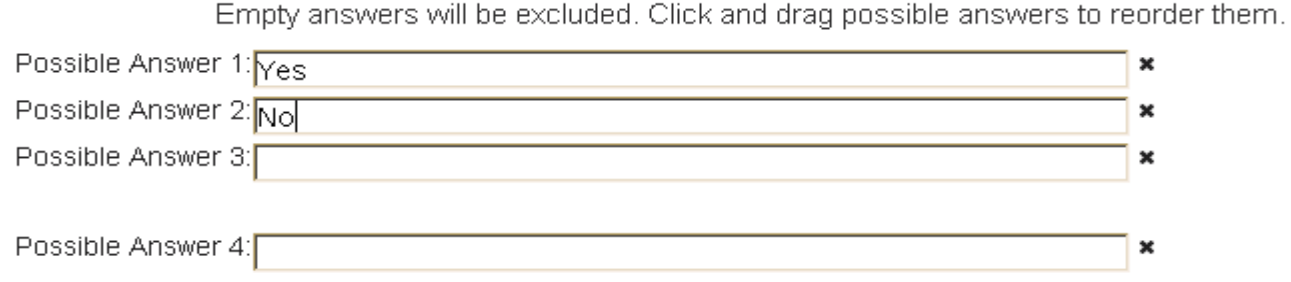

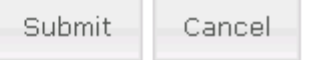

×

## **Supplemental Questions**

Adding New Posting Questions: Click on the button labeled "Add a Question". A pop up section will appear where you can add an existing question or create a new one.

Adding Existing Posting Questions: There are two ways to search for approved posting questions to add to the job being posted. You can filter using the key word search or filter by question category.

Assign Points or Disqualifying Responses: Click on the question that has been added and a dropdown menu will appear where points and disqualifying responses can be associated to the posting question.

Posting Question Options: Once questions have been added to the posting, you will see a column of checkboxes to the left of each question; checking these boxes will make a question required.

Question

#### **Included Supplemental Questions**

Required

Category

**Position** 

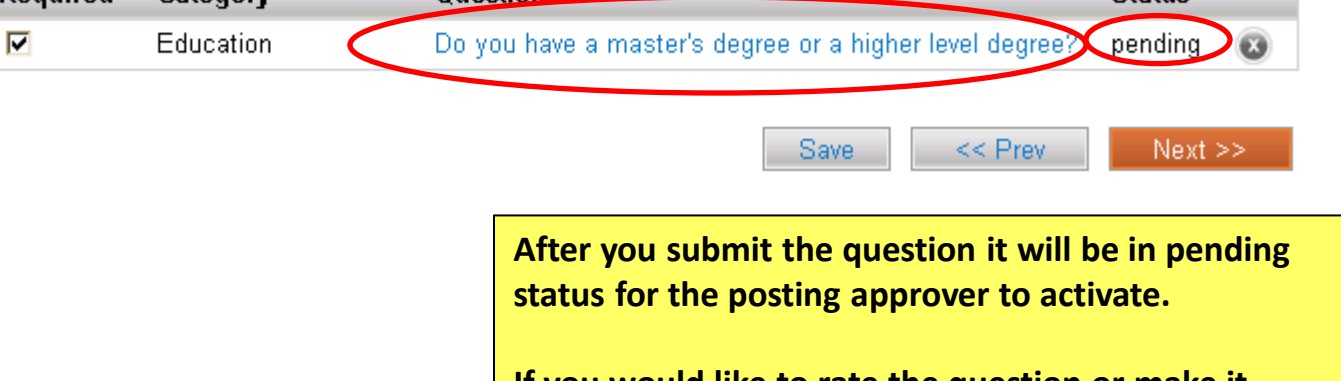

**If you would like to rate the question or make it disqualifying, click on the blue question link.**

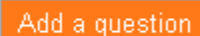

**Statue** 

 $Next$ 

 $<<$  Prev

**Save** 

Assign Points or Disgualifying Responses: Click on the question that has been added and a dropdown menu will appear where points and disqualifying responses can be associated to the posting question.

Posting Question Options: Once questions have been added to the posting, you will see a column of checkboxes to the left of each question; checking these boxes will make a question required.

## **Included Supplemental Questions**

Add a question

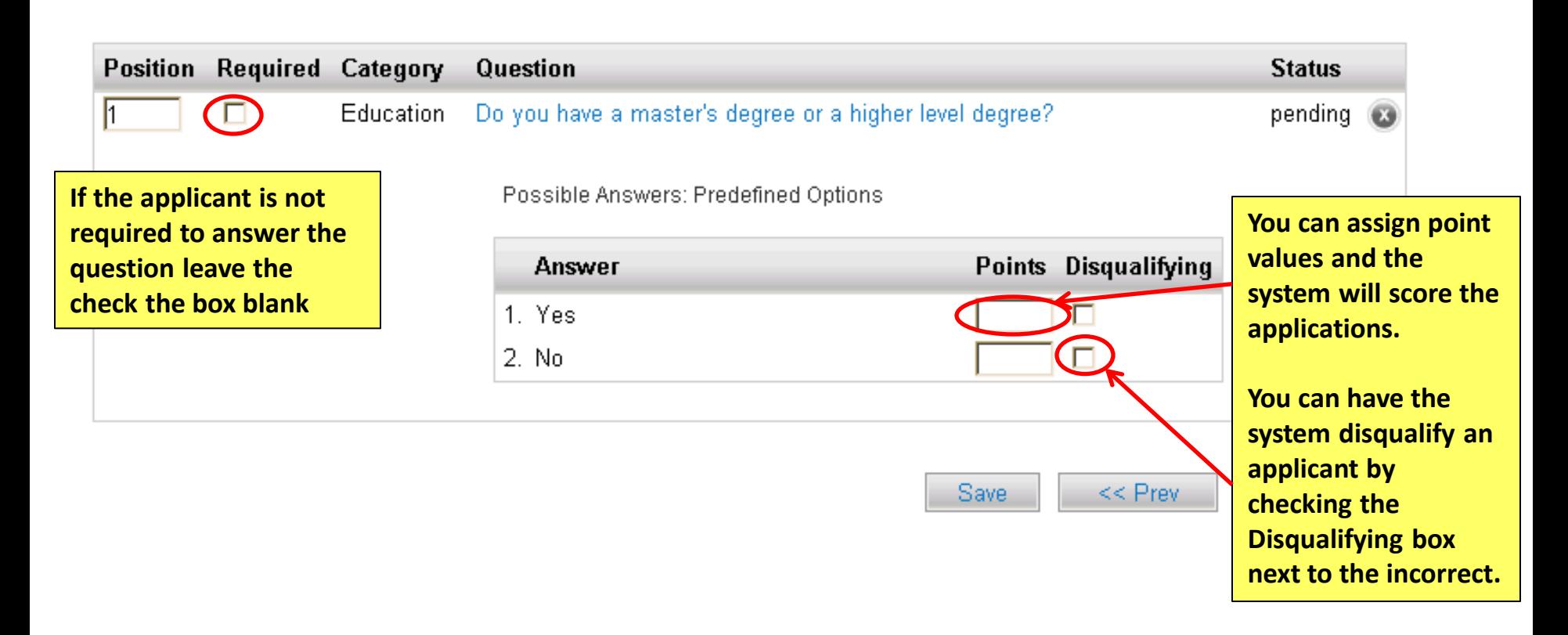

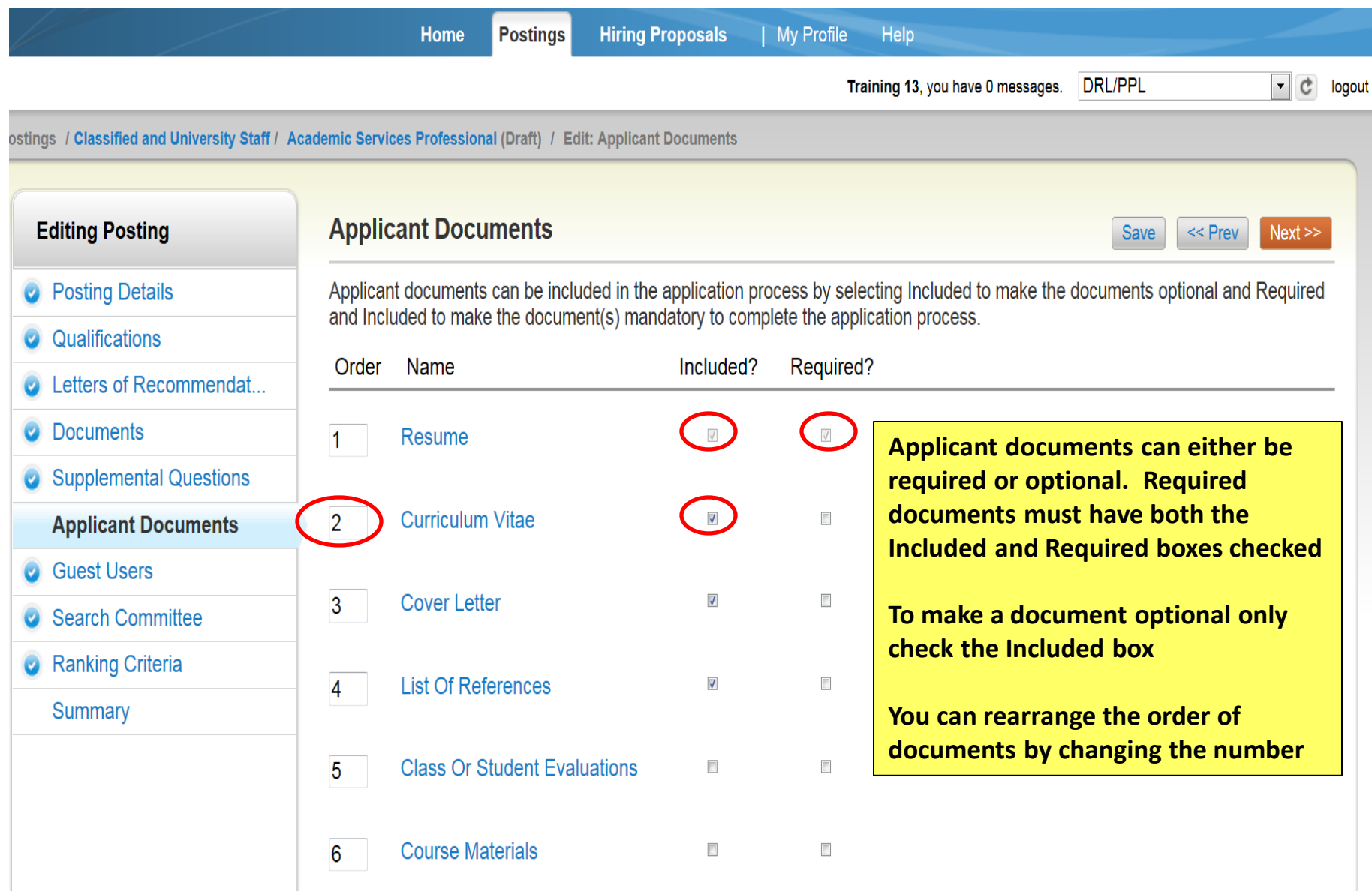

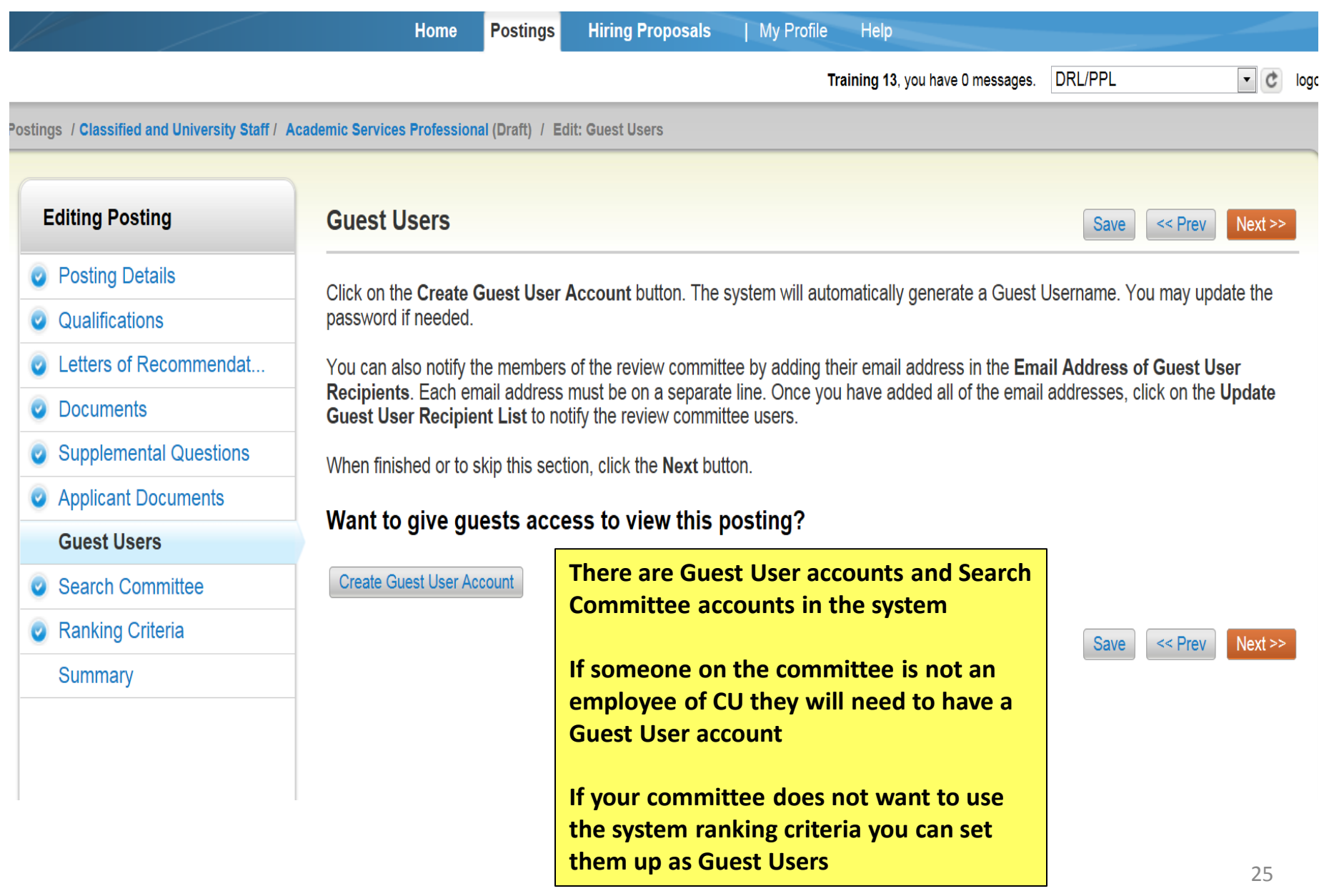

**Guest Users** 

Save  $<<$  Prev

Next >>

Click on the Create Guest User Account button. The system will automatically generate a Guest Username. You may update the password if needed.

You can also notify the members of the review committee by adding their email address in the **Email Address of** Guest User Recipients. Each email address must be on a separate line. Once you have added all of the email addresses, click on the Update Guest User Recipient List to notify the review committee users.

When finished or to skip this section, click the Next button.

Guest User Credentials

Guest users may view this posting by using these credentials.

Username qu41924 Password e7960a **Update Password** 

Email Addresses of Guest User Recipients

Email addresses (one per line)

**The system automatically sets the Guest user name. You can create your own password by typing in the password you would like and clicking on the Update Password button If you do set up a Guest User account, please notify your HR approver so they can activate the Guest User account.**

Update Guest User Recipient List

**All employees have a search committee account. If a search committee member is not an employee of the university you will have to set up a Guest User account. If you do set up a Guest User account, please notify your HR approver so they can activate the Guest User account.**

#### **Editing Posting**

#### **Search Committee**

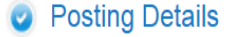

- Qualifications
- Letters of Recommendat...
- **Documents**
- **Supplemental Questions**
- **Applicant Documents**
- **Guest Users**

**Search Committee** 

**Ranking Criteria** 

Summary

#### **Assigning Search Committee Members**

Using the top section labeled "Search" allows you to find existing users in the system that have been previously approved as Search Committee Members or Chairs. If a user does not have the Search Committee Member or Chair user group in their account, you will need to find or create their account in the "New Search Committee Member"

#### **New Search Committee Member**

Using the "New Search Committee Member" section allows you to find an existing user in the system to add as a search committee or request a new account altogether.

#### **Existing Account**

If you enter either the username or email of a user. The system will return their account in the search results and allow you to request them to be added as a Search Committee Member by clicking the "Add Member" button. This is only a request; Human Resources will need to approve this user as a potential search committee member user in the system before they can begin logging in as the user group.

#### **New Account**

If you search for an existing account under the "New Search Committee Member" using the username or email address and do not find the user you are seeking, you may complete the form in this section to request an account be created for them. Once you press the submit button, the requested user account will be pending review by Human Resources for approval. Users will receive an email once their account is approved.

### **Search Committee Members**

No Search Committee Members have been assigned to this Posting yet.

<< Prev

**Save** 

 $Next$ 

## **Search**

Find a User to assign as a Search Committee Member.

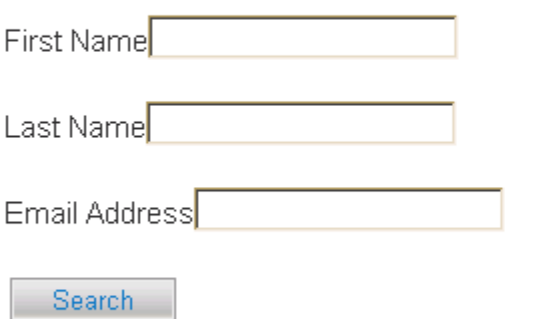

## **New Search Committee Member**

Request that someone be granted access to the system for the purpose of serving as a Search Committee Member.

Required fields are indicated with an asterisk (\*).

#### Account Information

Please enter the following information to create an account for a new Search Committee Member.

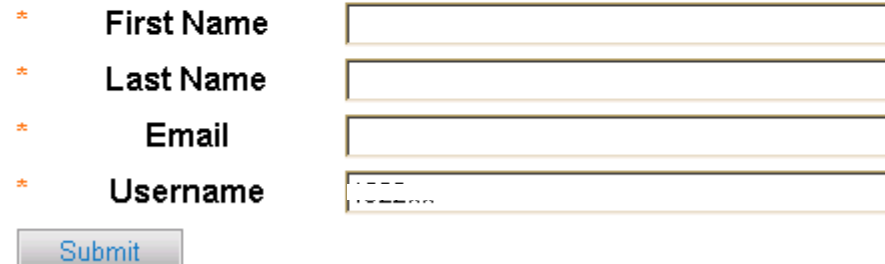

**If a search committee member is not an employee of the university you will have to create a guest user account for them.** 

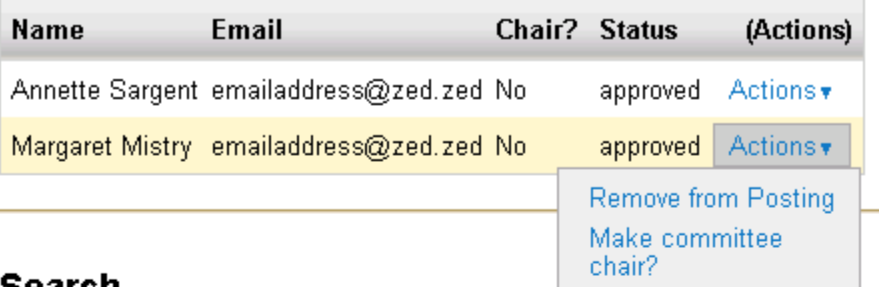

**If you need to make changes click on the actions dropdown and select the appropriate action**

## searcn

Find a User to assign as a Search Committee Member.

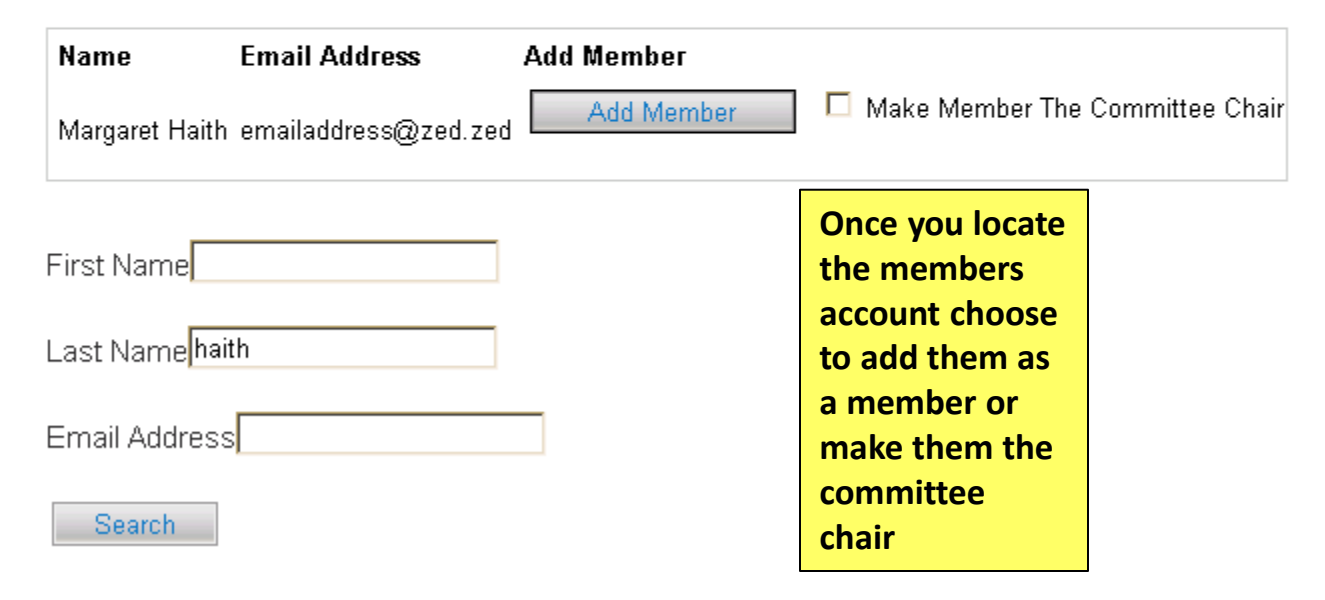

**The system provides Search Committee members a ranking form in the system. The DRL/PPL will need to fill this out when setting up the posting.**

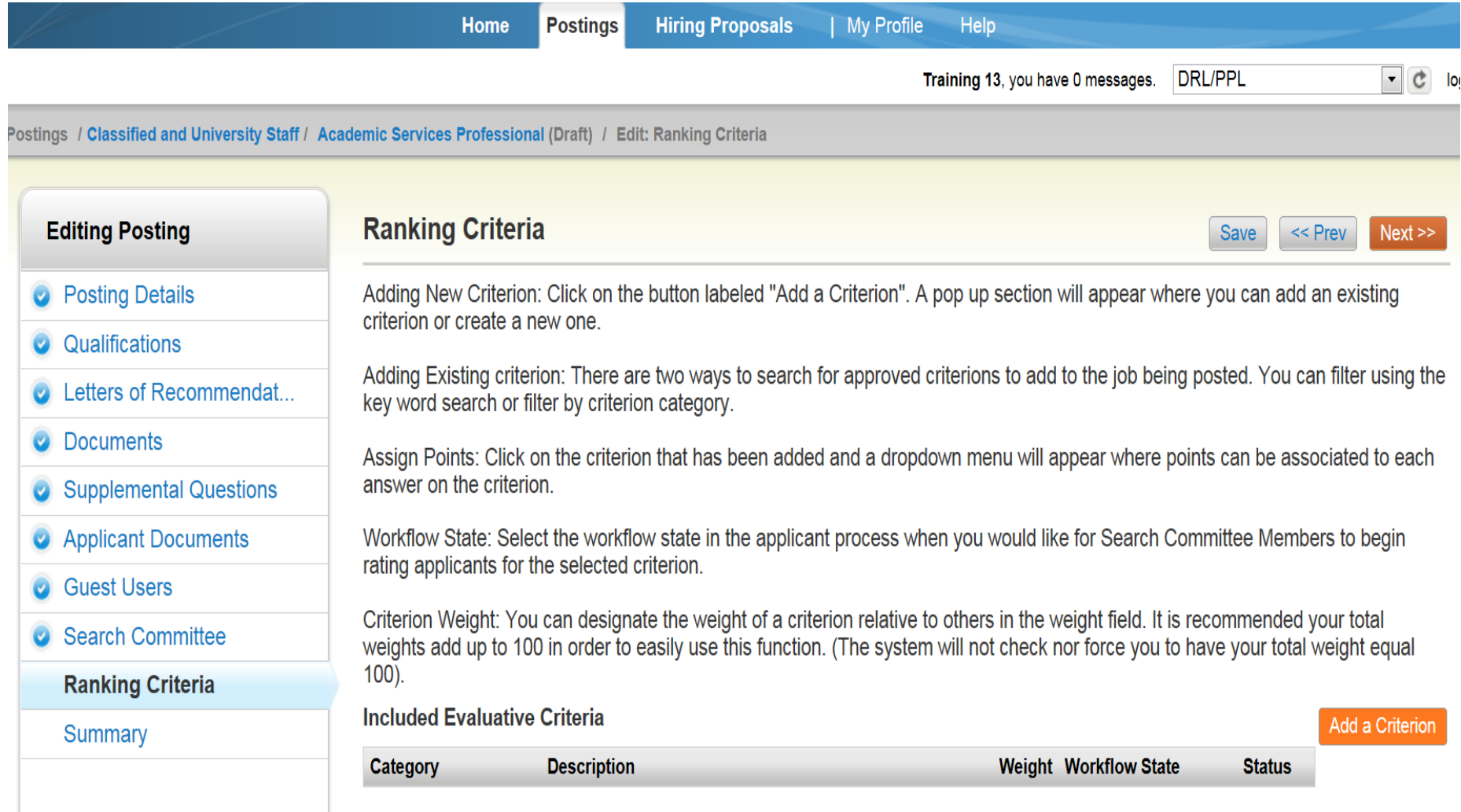

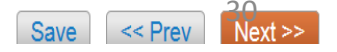

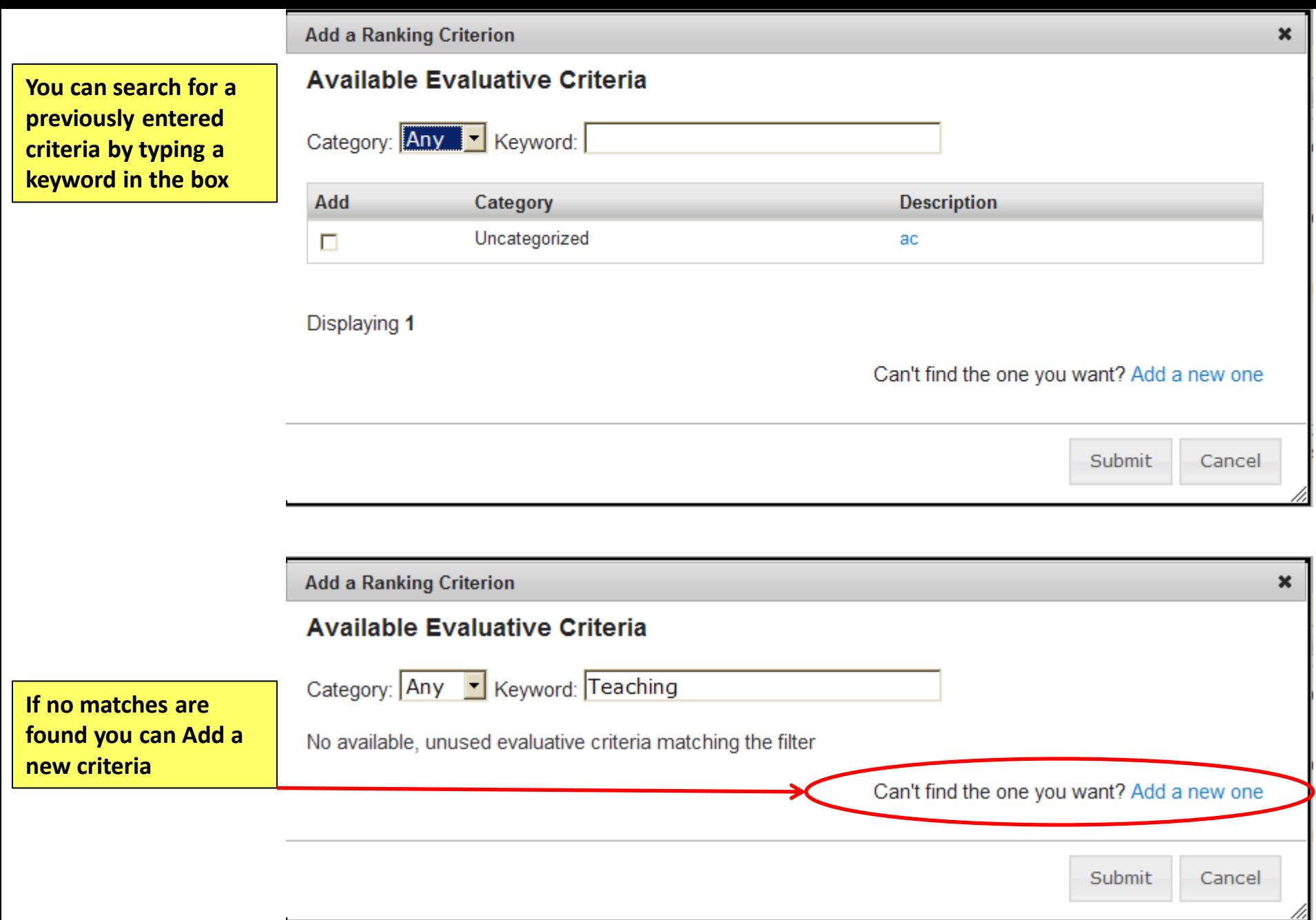

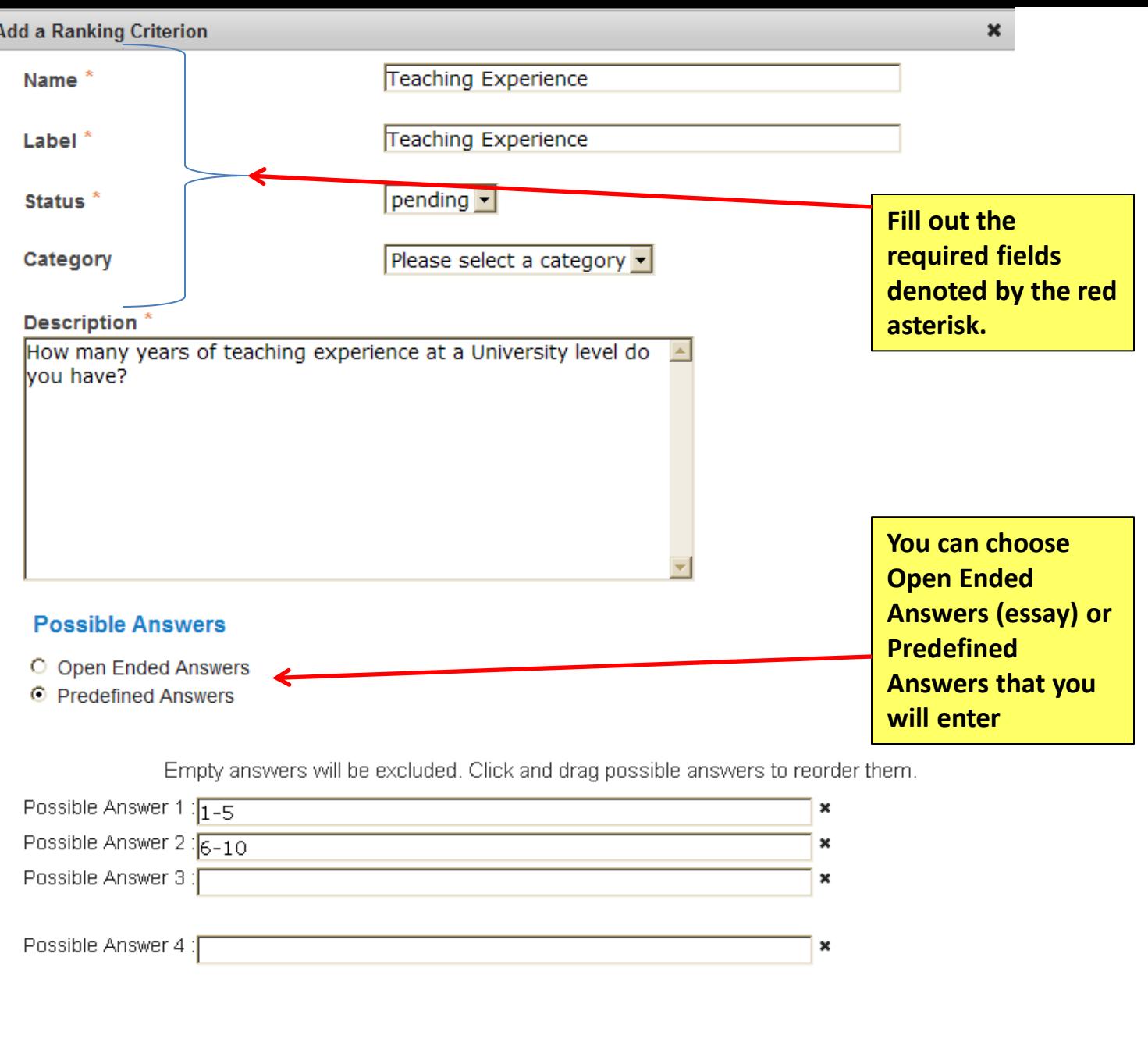

 $\overline{1}$ 

,

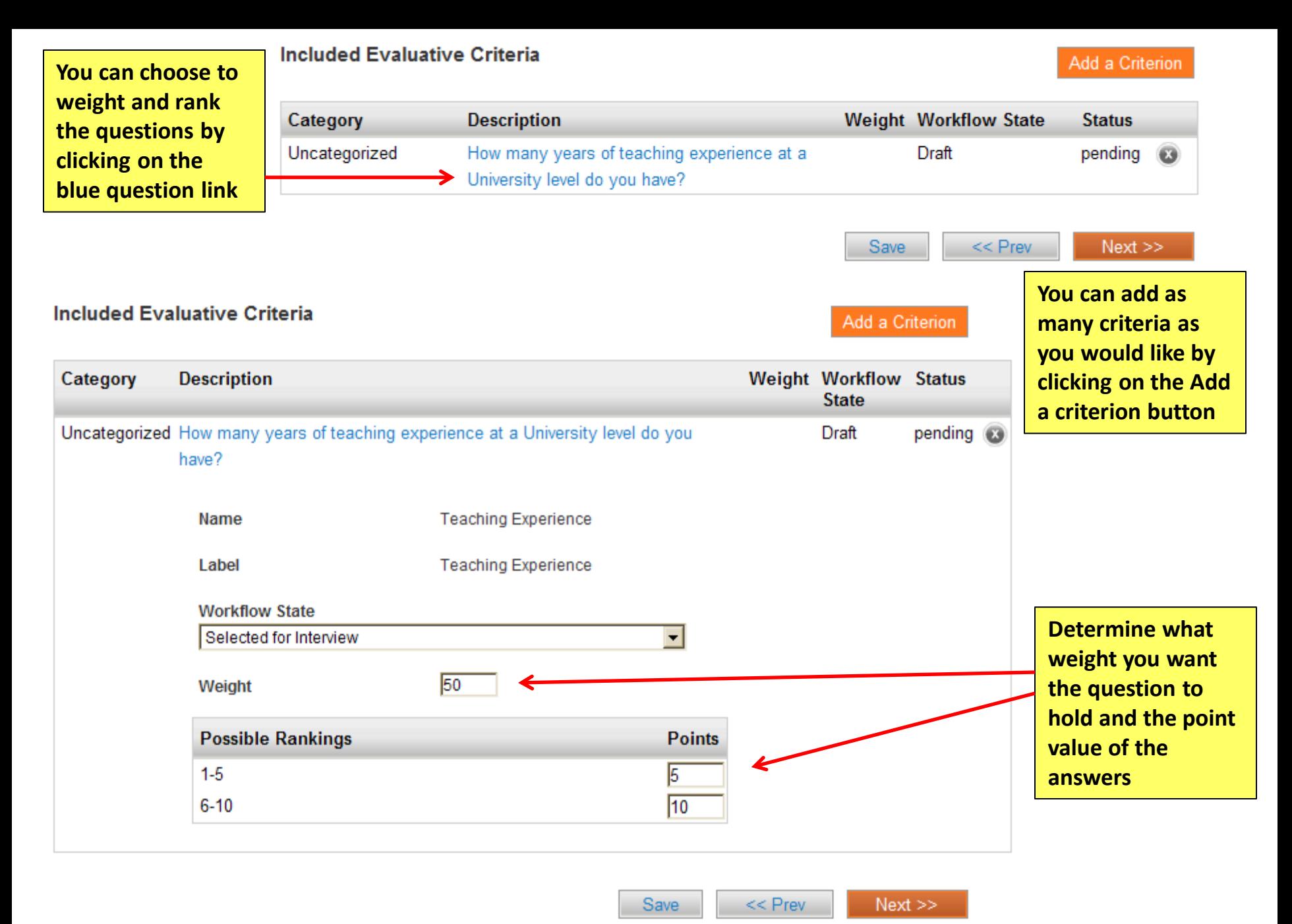

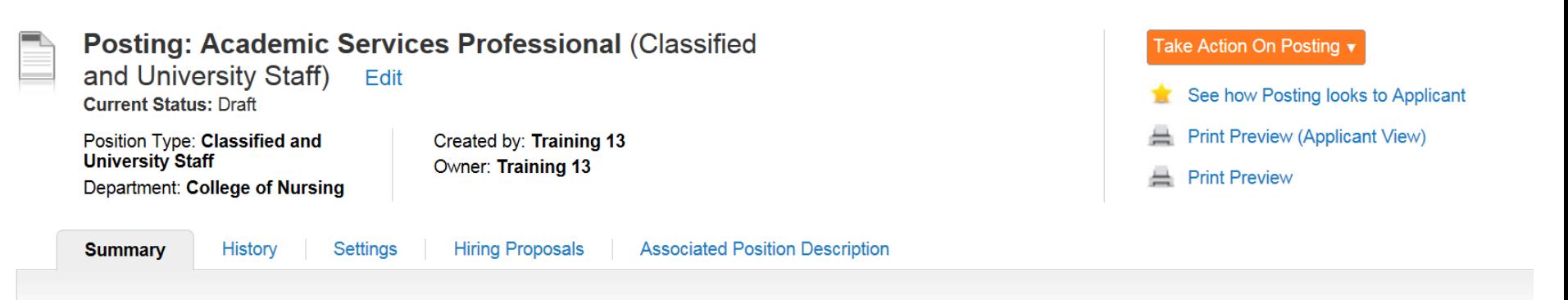

Please review the details of the posting carefully before continuing.

To take the action, select the appropriate Workflow Action by hovering over the orange "Take Action on this Posting" button. You may add a Comment to the posting and also add this posting to your Watch List. in the popup box that appears. When you are ready to submit your posting, click on the Submit button on the popup box.

To edit the posting, click on the Edit link next to the Section Name in the Summary Section. This will take you directly to the Posting Page to Edit. If a section has an orange icon with an exclamation point, you will need to review this section and make necessary corrections before moving to the next step in the workflow.

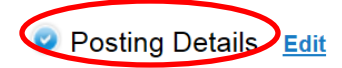

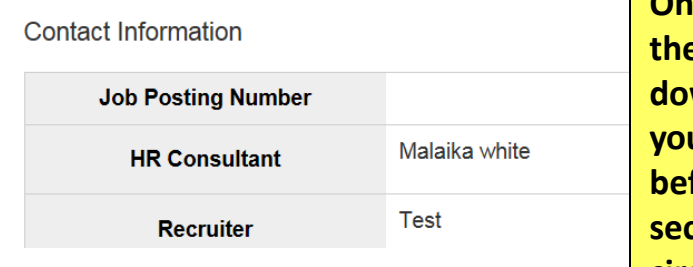

**Once you have completed filling out the posting information by scrolling down on the Summary tab u** can check your information *<u>fore submitting it for approval. All</u>* **sections must have a checked blue circle** 

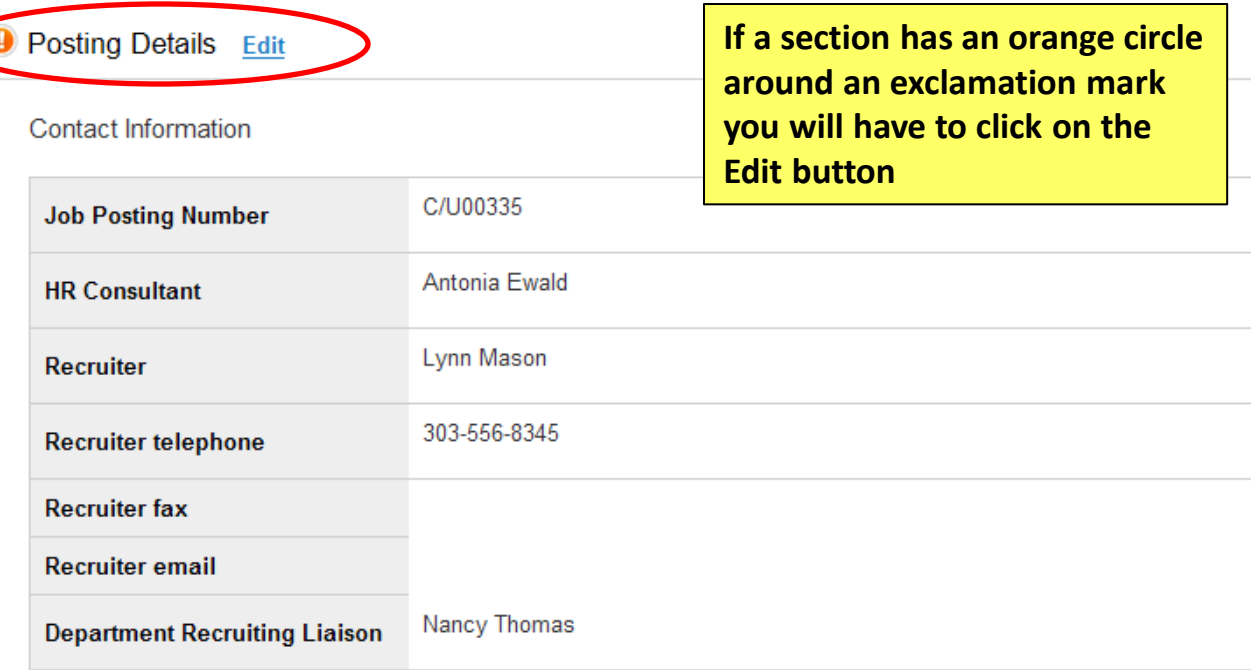

\* Required Information

Contact Information

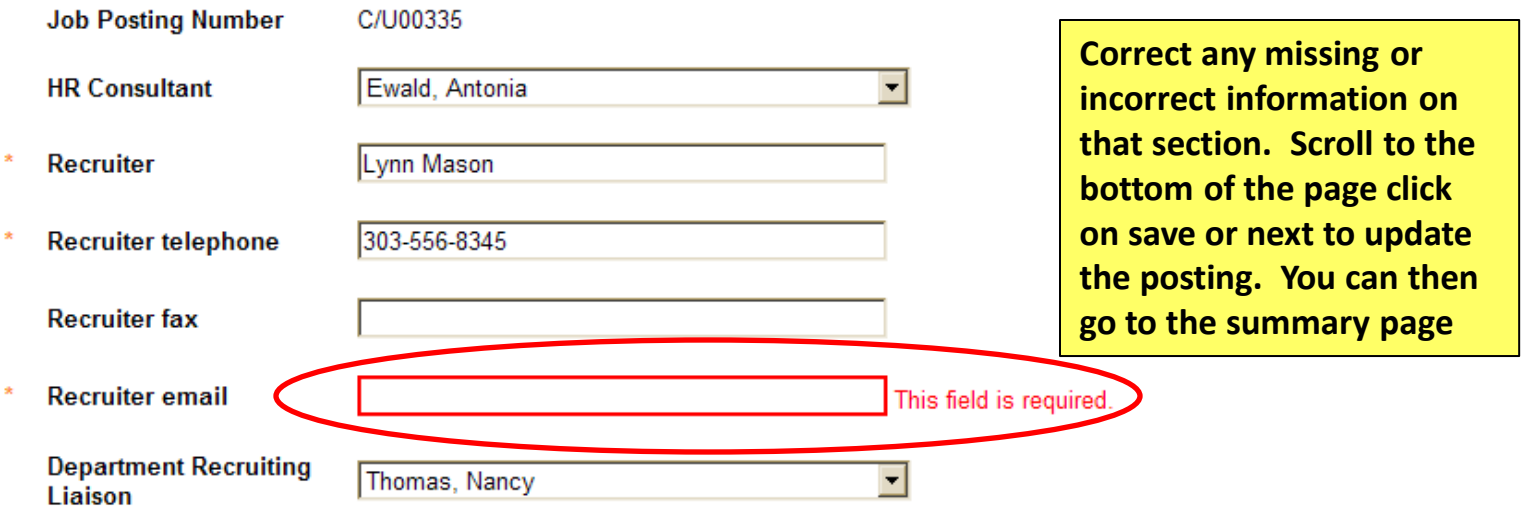

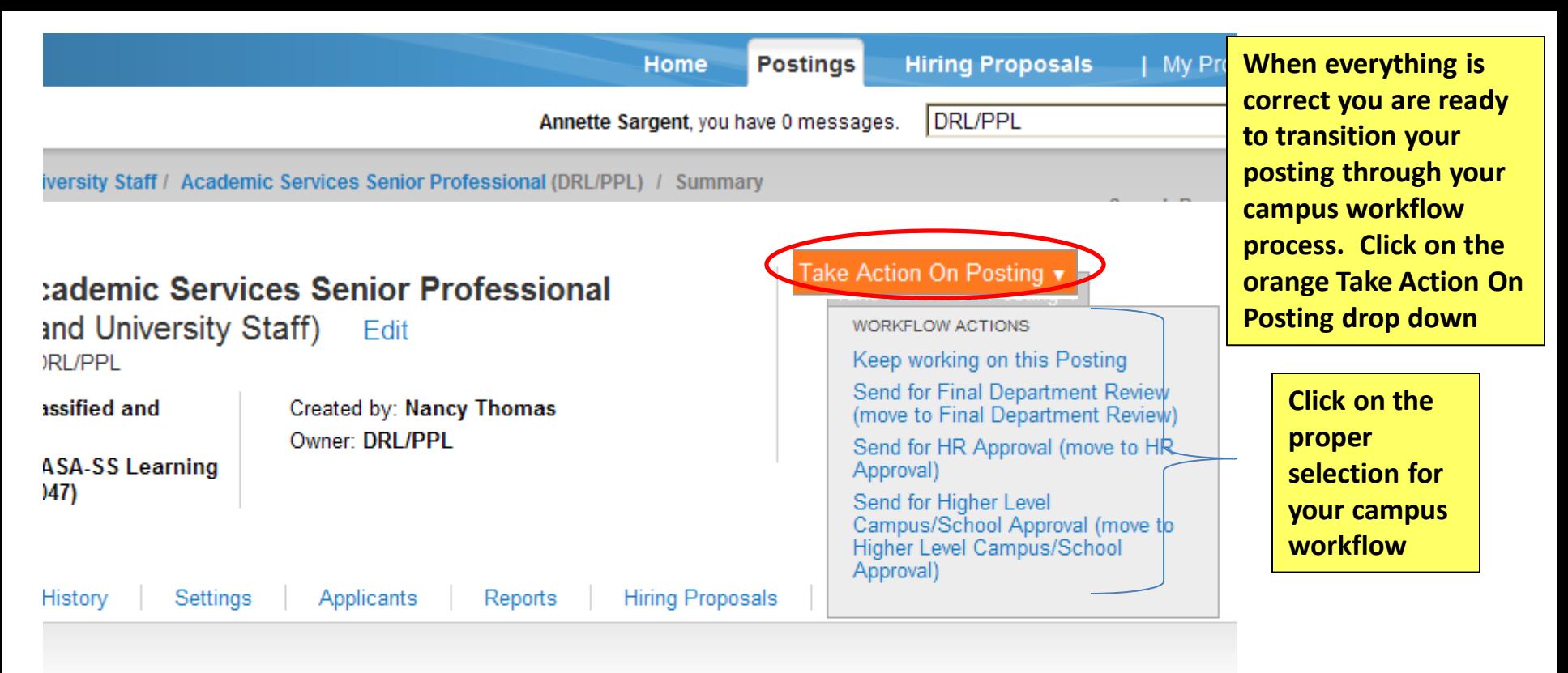

w the details of the posting carefully before continuing.

iction, select the appropriate Workflow Action by hovering over the orange "Take Action on this Posting" button. Yo omment to the posting and also add this posting to your Watch List. in the popup box that appears. When you are mit your posting, click on the **Submit** button on the popup box.

psting, click on the Edit link next to the Section Name in the Summary Section. This will take you directly to the je to Edit. If a section has an orange icon with an exclamation point, you will need to review this section and make prrections before moving to the next step in the workflow.

Details **Edit** 

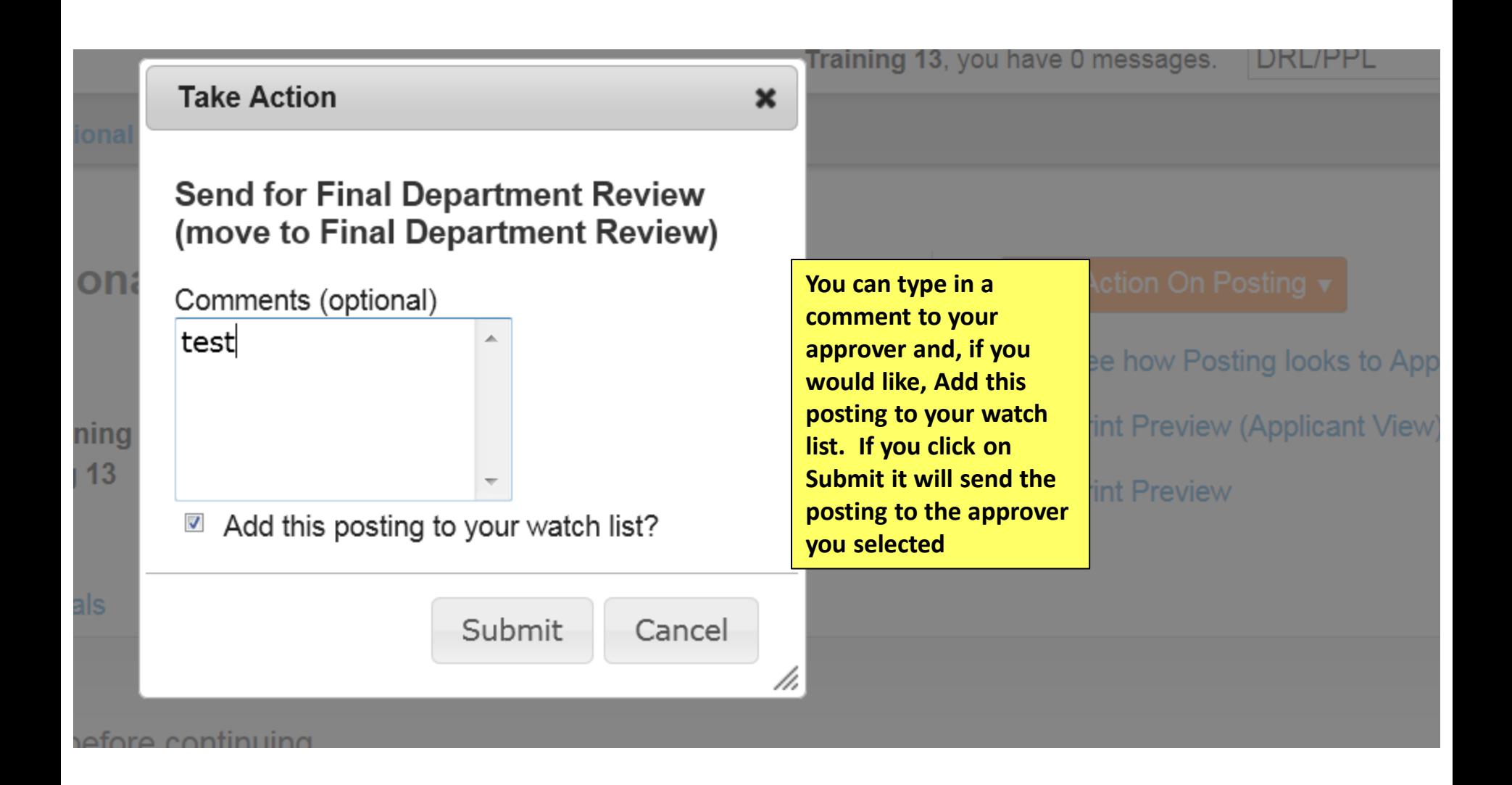

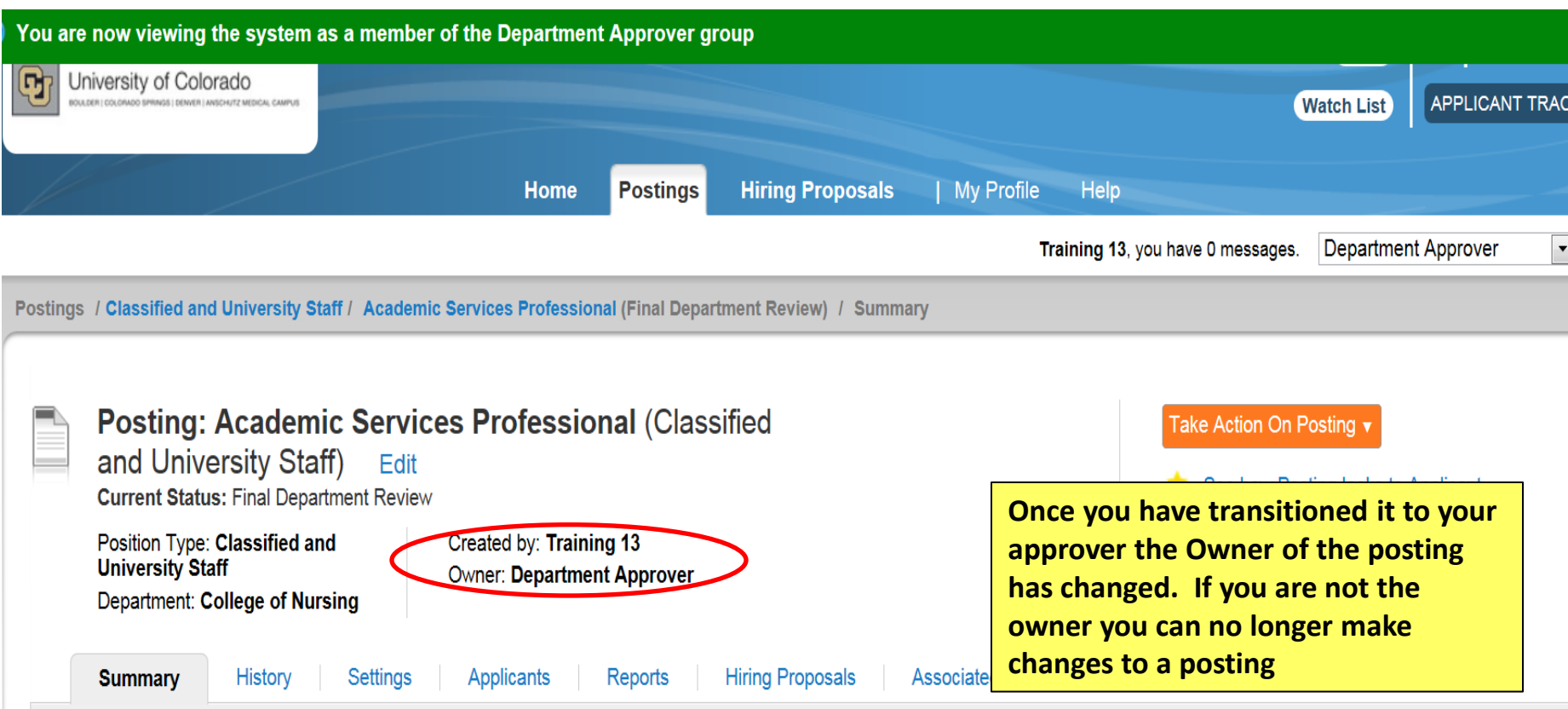

Please review the details of the posting carefully before continuing.

To take the action, select the appropriate Workflow Action by hovering over the orange "Take Action on this Posting" button. You may add a Comment to the posting and also add this posting to your Watch List. in the popup box that appears. When you are ready to submit your posting, click on the Submit button on the popup box.

To edit the posting, click on the Edit link next to the Section Name in the Summary Section. This will take you directly to the Posting Page to Edit. If a section has an orange icon with an exclamation point, you will need to review this section and make necessary corrections before moving to the next step in the workflow

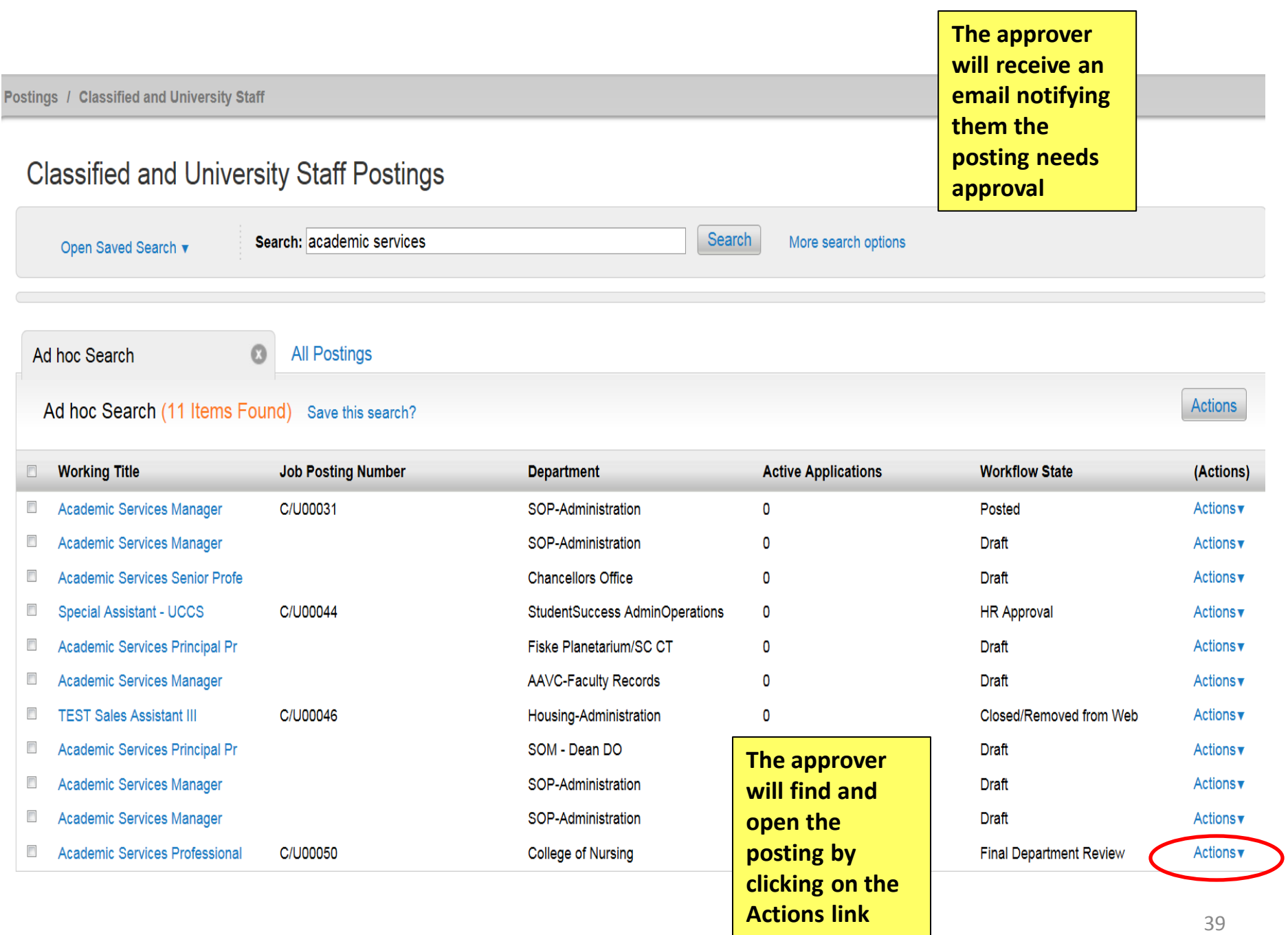

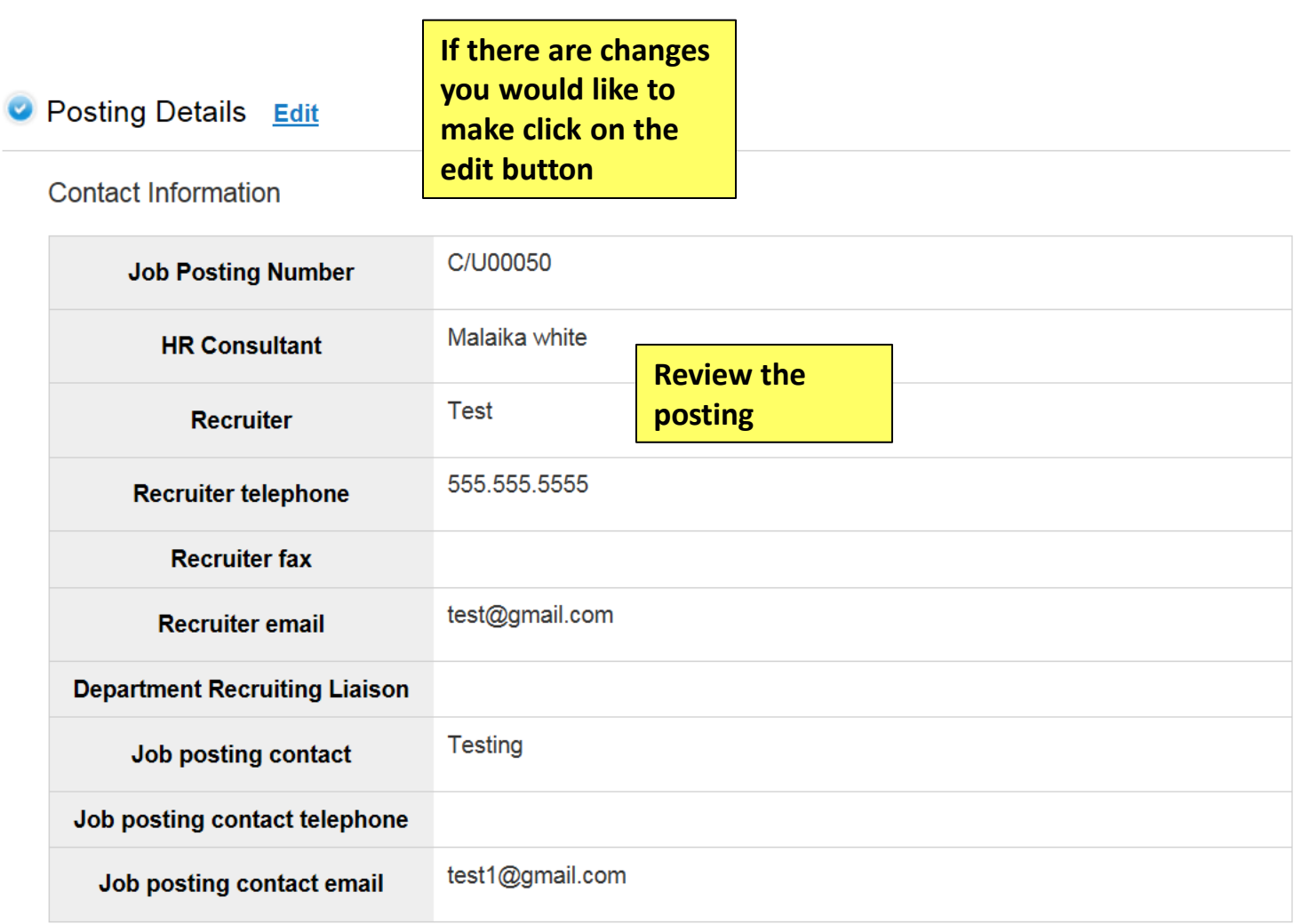

## **Position Information**

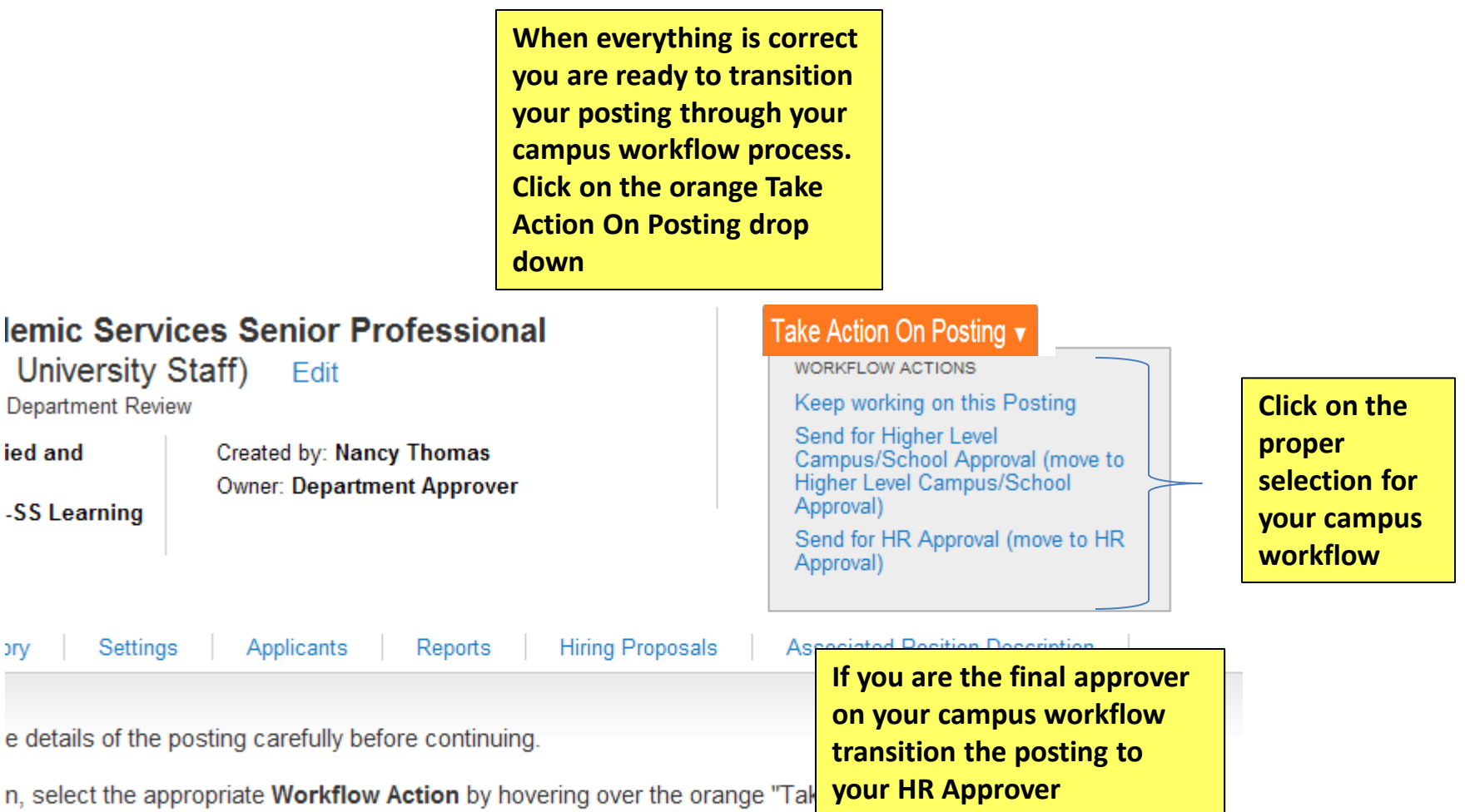

nent to the posting and also add this posting to your **Watch List** in the popup box that appears. When you are jour posting, click on the Submit button on the popup box.

iq, click on the Edit link next to the Section Name in the Summary Section. This will take you directly to the **Edit** If a section has an orange icon with an exclamation point, you will need to review this section and make

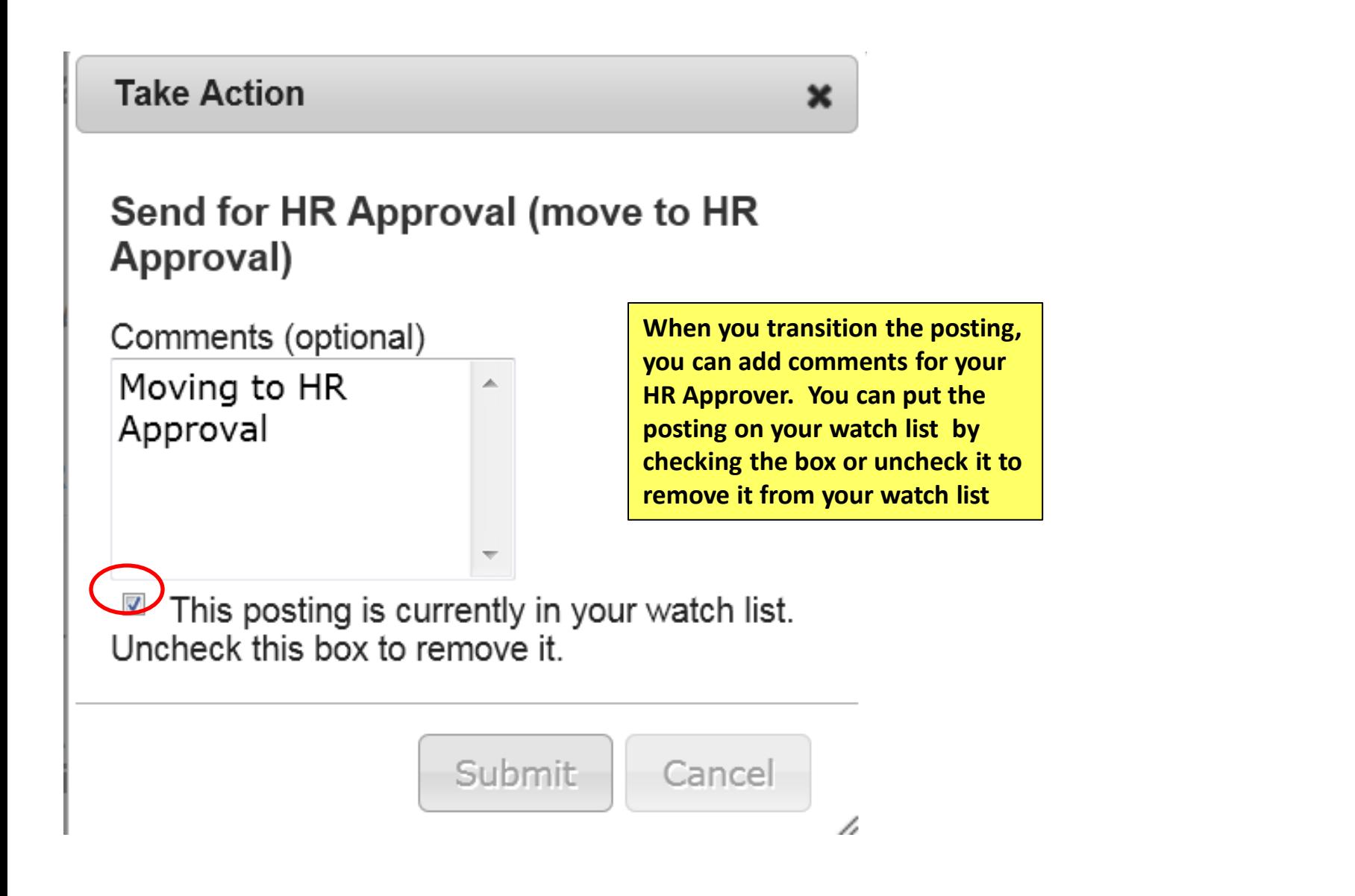

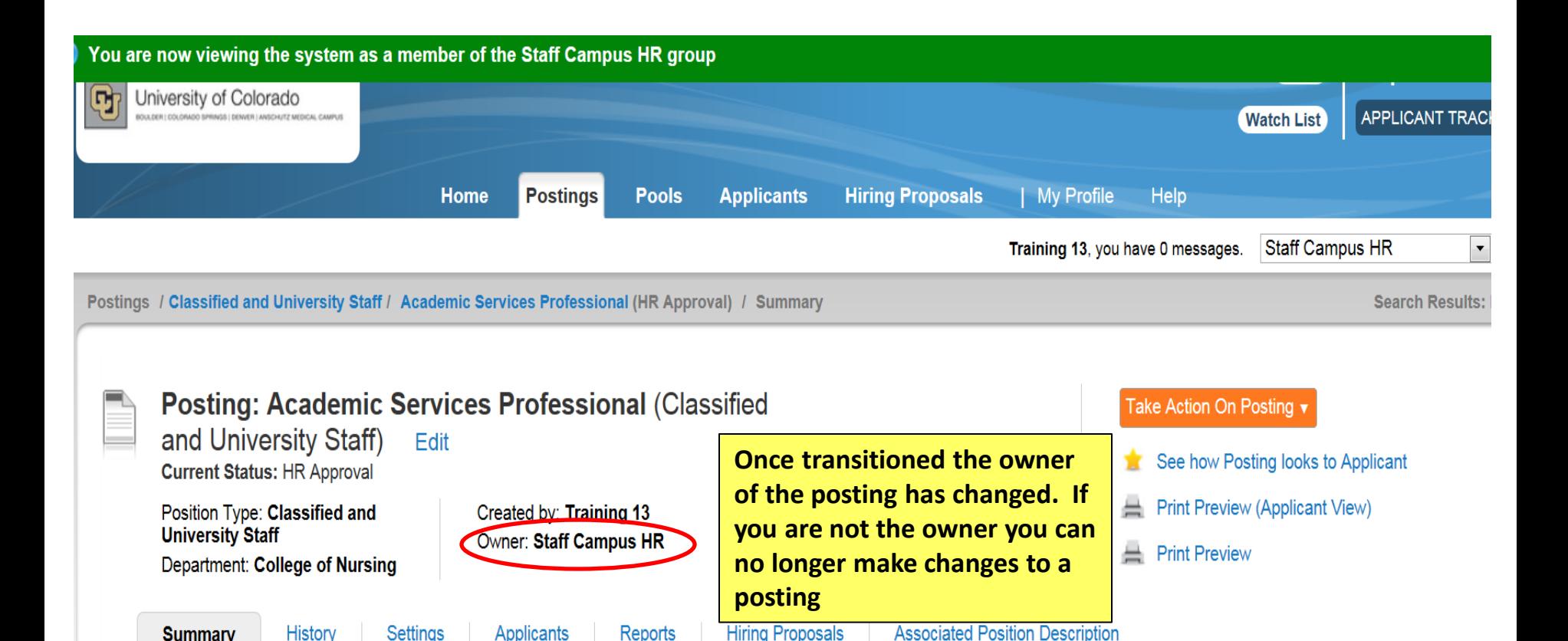

Please review the details of the posting carefully before continuing.

**Applicants** 

Reports

Settinas

**Summary** 

**History** 

To take the action, select the appropriate Workflow Action by hovering over the orange "Take Action on this Posting" button. You may add a Comment to the posting and also add this posting to your Watch List, in the popup box that appears. When you are ready to submit your posting, click on the Submit button on the popup box.

To edit the posting, click on the Edit link next to the Section Name in the Summary Section. This will take you directly to the Posting Page to Edit. If a section has an orange icon with an exclamation point, you will need to review this section and make necessary corrections before moving to the next step

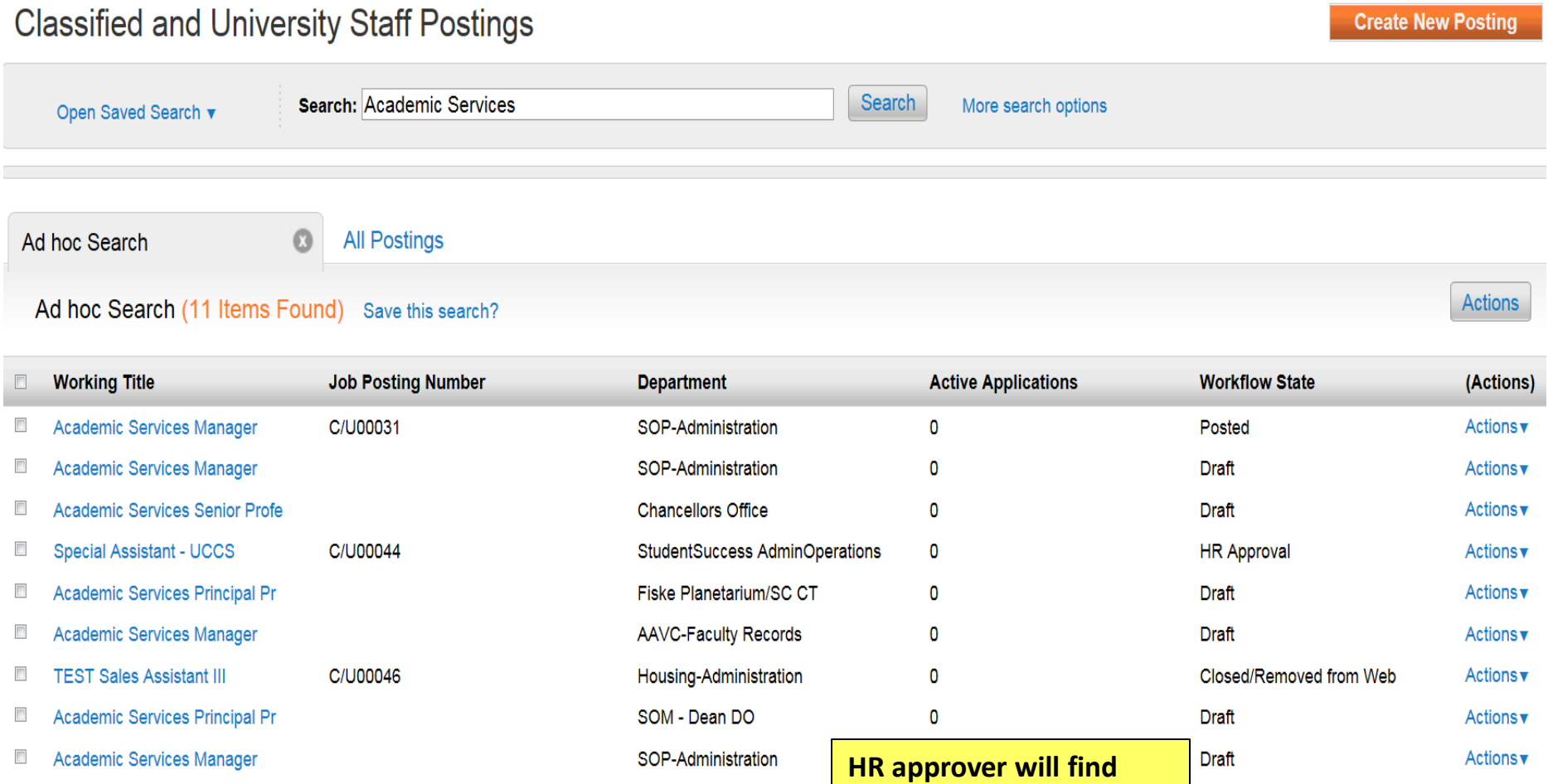

SOP-Administration

**College of Nursing** 

 $\overline{\mathbb{Z}}$ 

 $\overline{\phantom{a}}$ 

Academic Services Manager

**Academic Services Professional** 

C/U00050

**and review the posting.**

 $\overline{\mathbf{0}}$ 

Draft

**HR Approval** 

Actions  $\pmb{\mathrm{v}}$ 

**Actions**▼

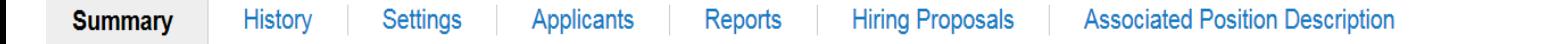

Please review the details of the posting carefully before continuing.

To take the action, select the appropriate Workflow Action by hovering over the orange "Take Action on this Posting" button. You may add a Comment to the posting and also add this posting to your Watch List. in the popup box that appears. When you are ready to submit your posting, click on the Submit button on the popup box.

To edit the posting, click on the Edit link next to the Section Name in the Summary Section. This will take you directly to the Posting Page to Edit. If a section has an orange icon with an exclamation point, you will need to review this section and make necessary corrections before moving to the next step in the workflow.

### Posting Details Edit

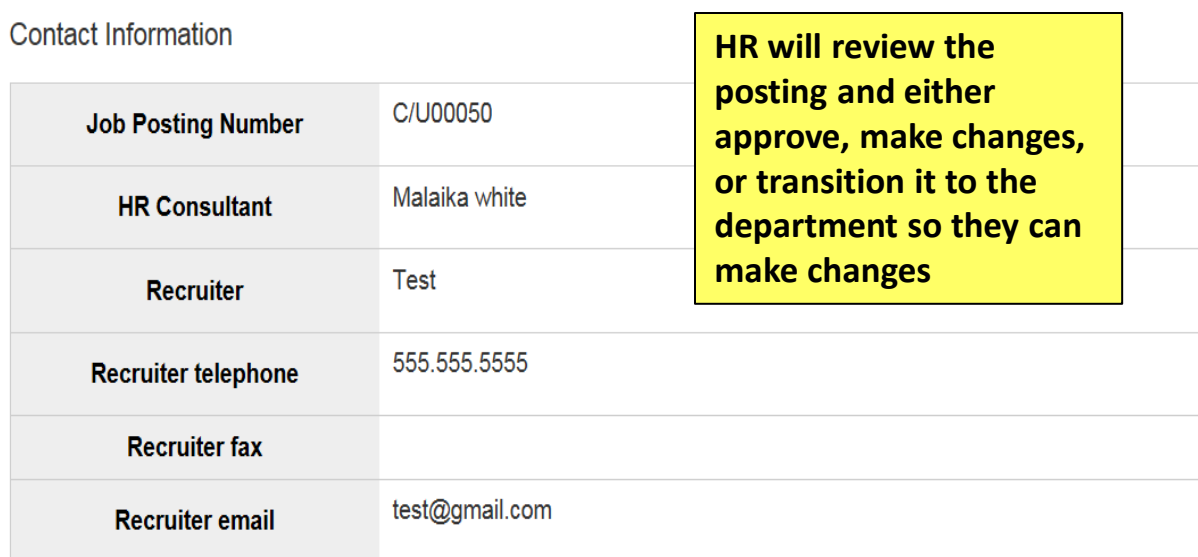

ay add a Comment to the posting and also add this posting to your V

in you are ready to submit your posting, click on the Submit button o

sting, click on the Edit link next to the Section Name in the Summar

lage to Edit. If a section has an orange icon with an exclamation poi ressary corrections before moving to the next step in the workflow

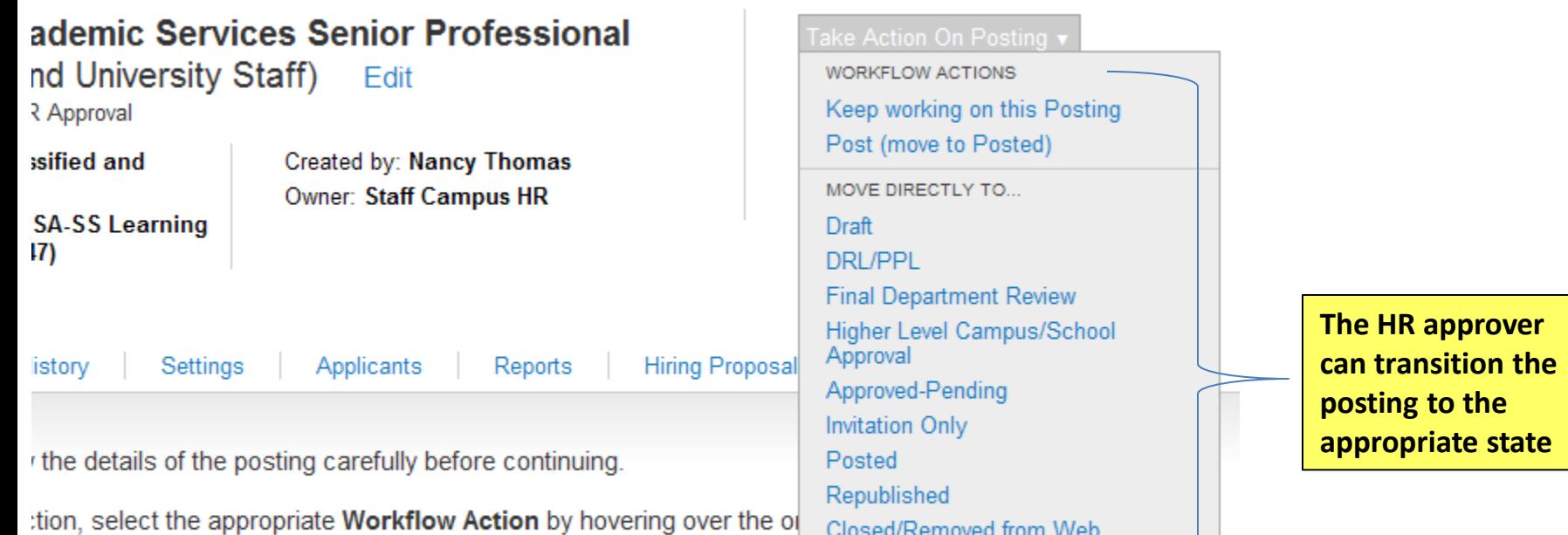

Reposted

**Posting Closed - Notes** 

İΟ

Filled Canceled

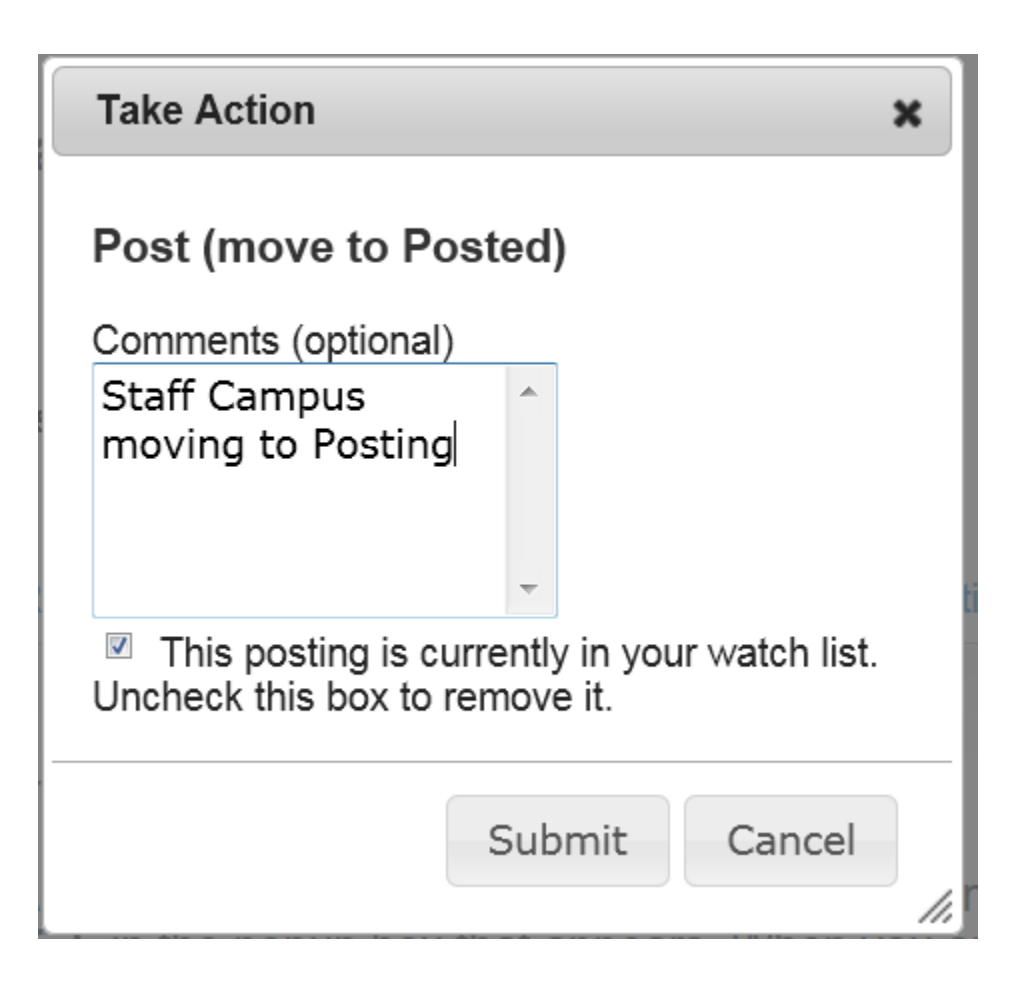

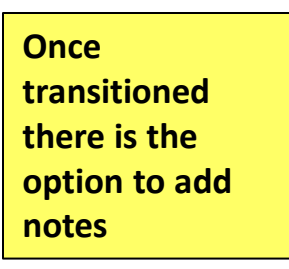

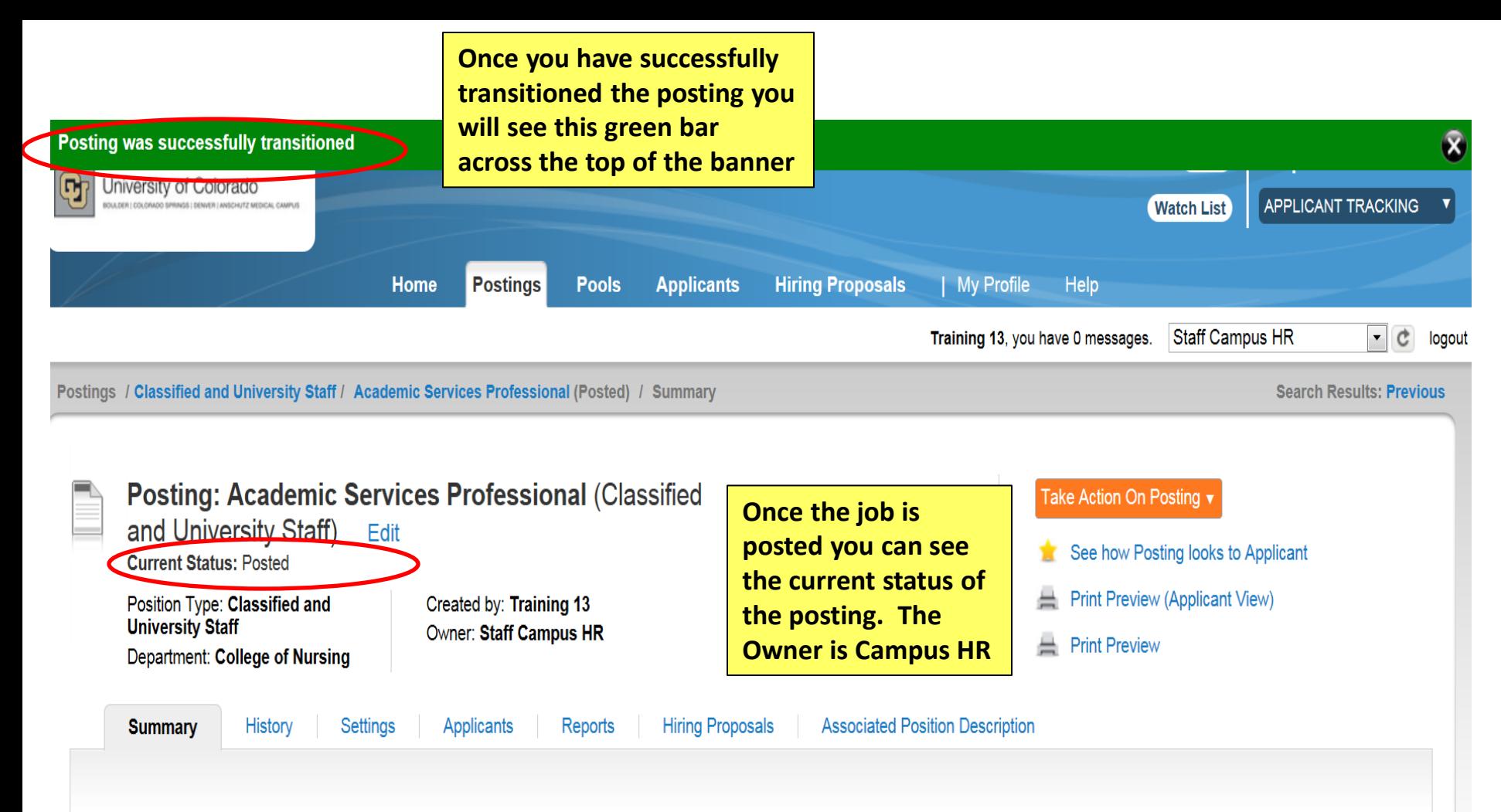

Please review the details of the posting carefully before continuing.

To take the action, select the appropriate Workflow Action by hovering over the orange "Take Action on this Posting" button. You may add a Comment to the posting and also add this posting to your Watch List. in the popup box that appears. When you are ready to submit your posting, click on the Submit button on the popup box.

To edit the posting, click on the Edit link next to the Section Name in the Summary Section. This will take you directly to the Posting Page to Edit. If a section has an orange icon with an exclamation point, you will need to review this section and make necessary corrections before moving to the next step in the worldflow

## Manage Applicants

**The following will show an overview for Managing Applicants**

**After Applicants have applied, except for Classified Staff Posting, the DRL/PPL will review all applications. Staff Campus HR will review all Classified applications. By changing the top candidates workflow status to Under to DRL/PPL** 

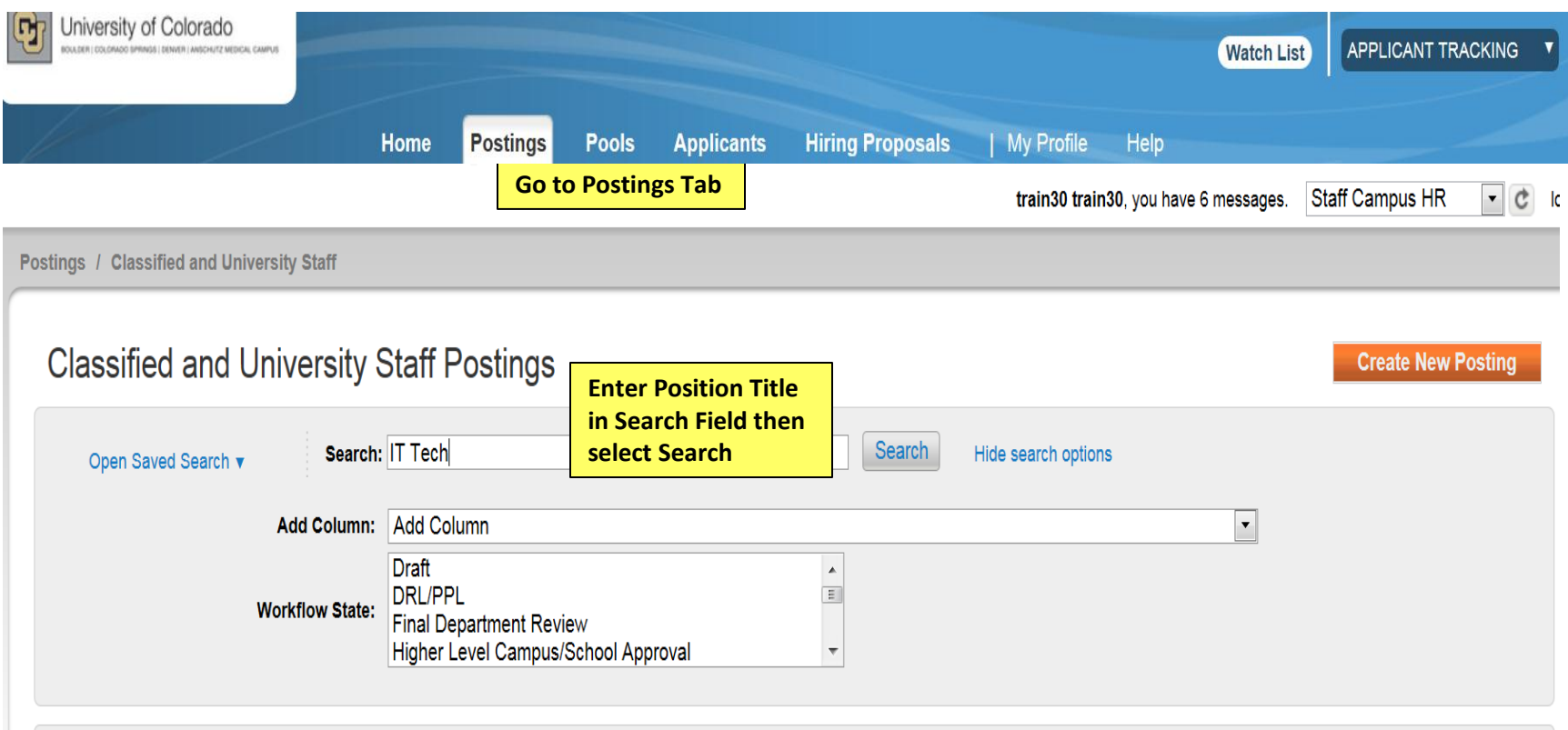

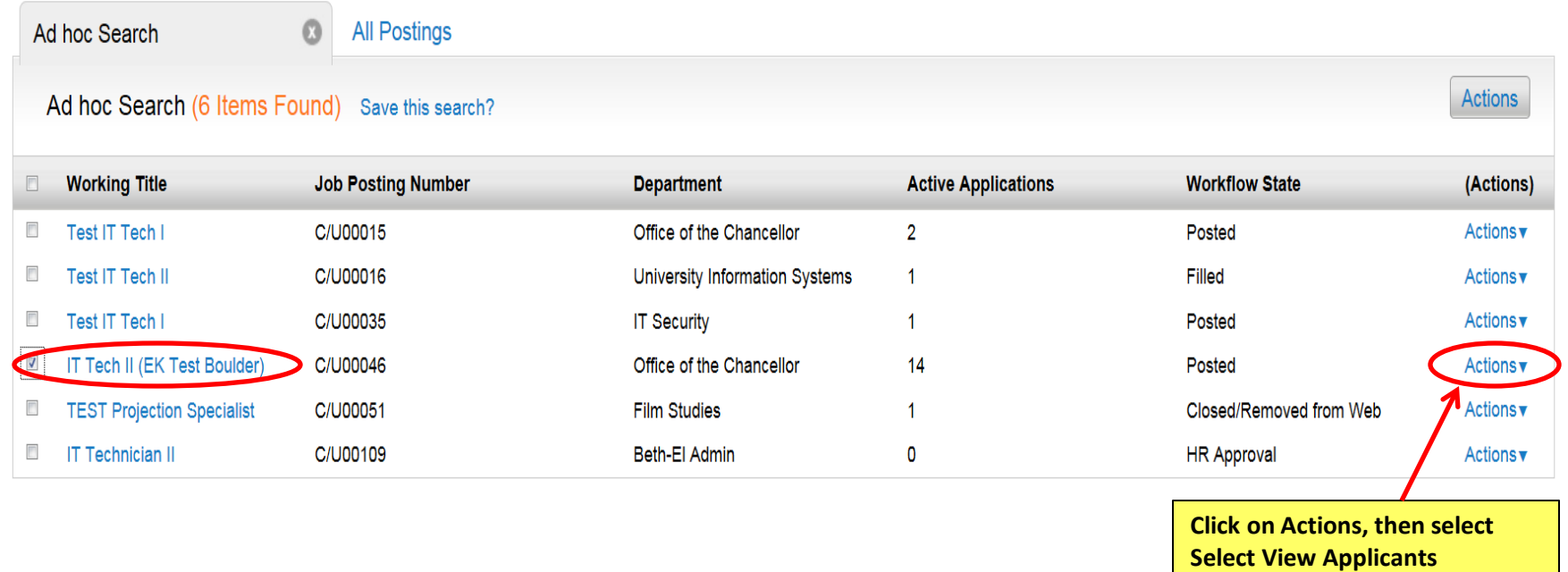

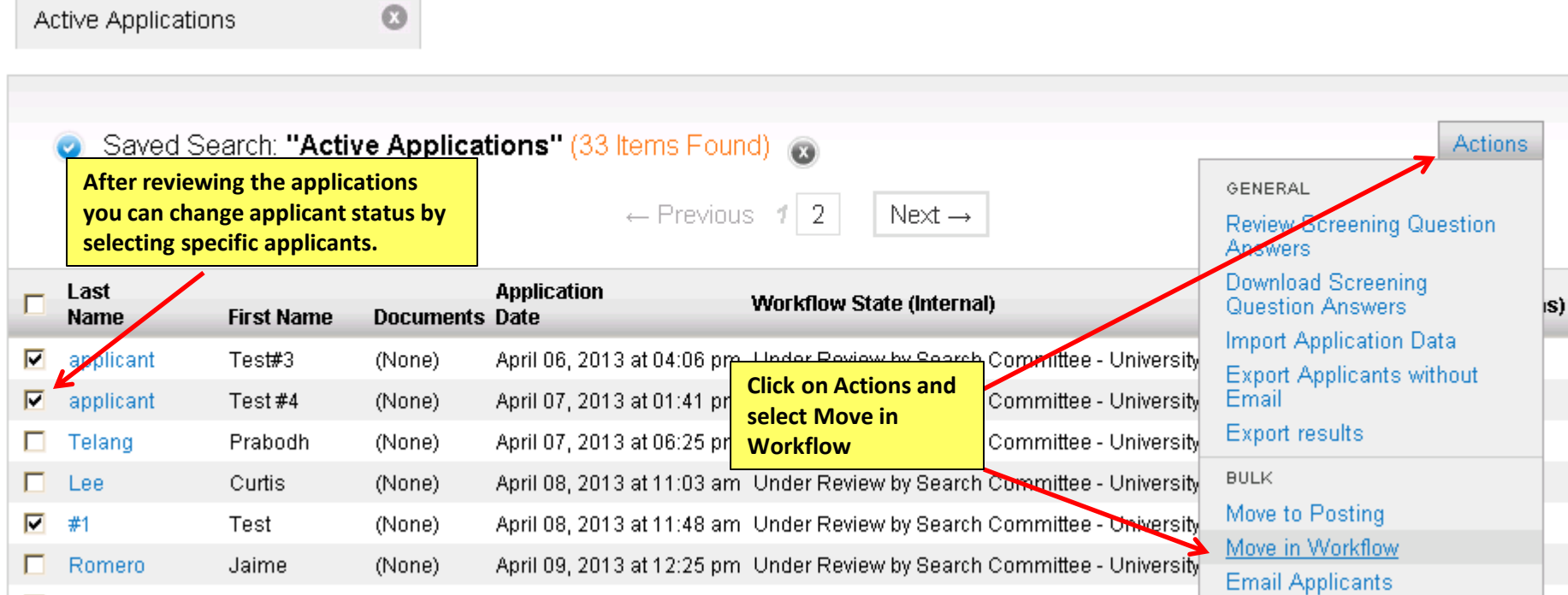

п

**To change all applicant's status, click on the box next to the last name title to select all active applicants. NOTE: To move in bulk, all applicants workflow States must be the same.**

**For Classified Staff Postings the HR staff will review all Classified applications. Once HR selects the top candidates they will change their workflow status to Under Review by Search Committee. The DRL/PPL and department members will then be able to view the selected applications.**

**Click on Actions Button**

GENERAL

Applicant

**Reactivate Applications** 

#### Saved Search: "Active Applications" (5 Items Found) @  $\bullet$

Ø

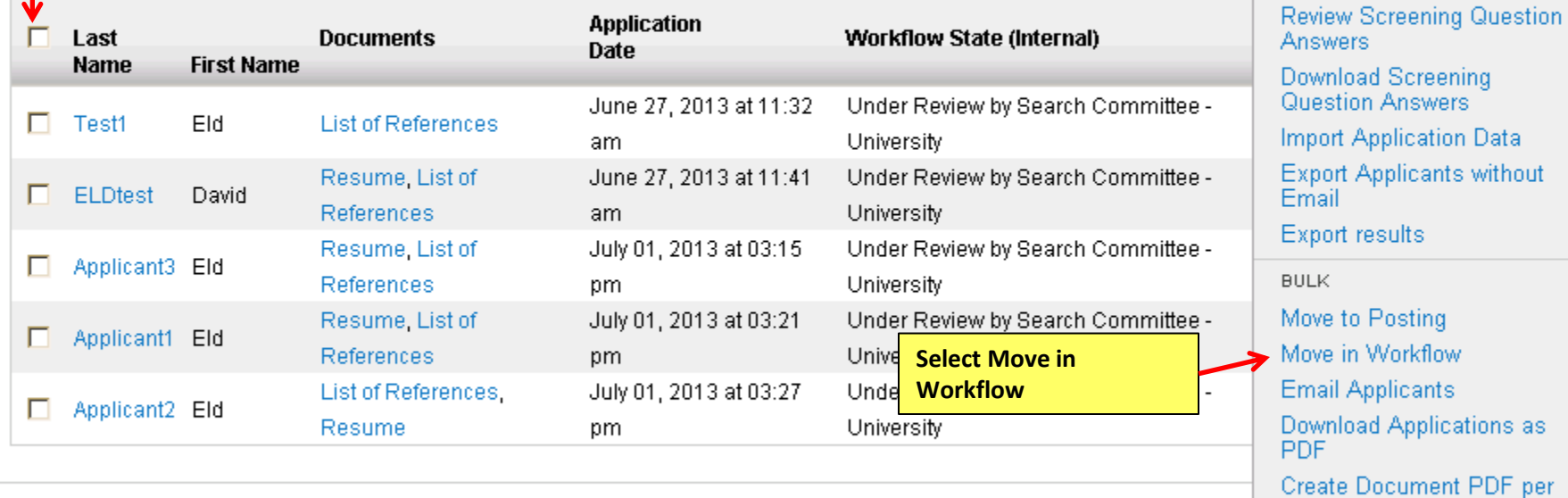

**Actions** 

ls)

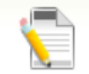

## Editing: Workflow States for 14 Applicants

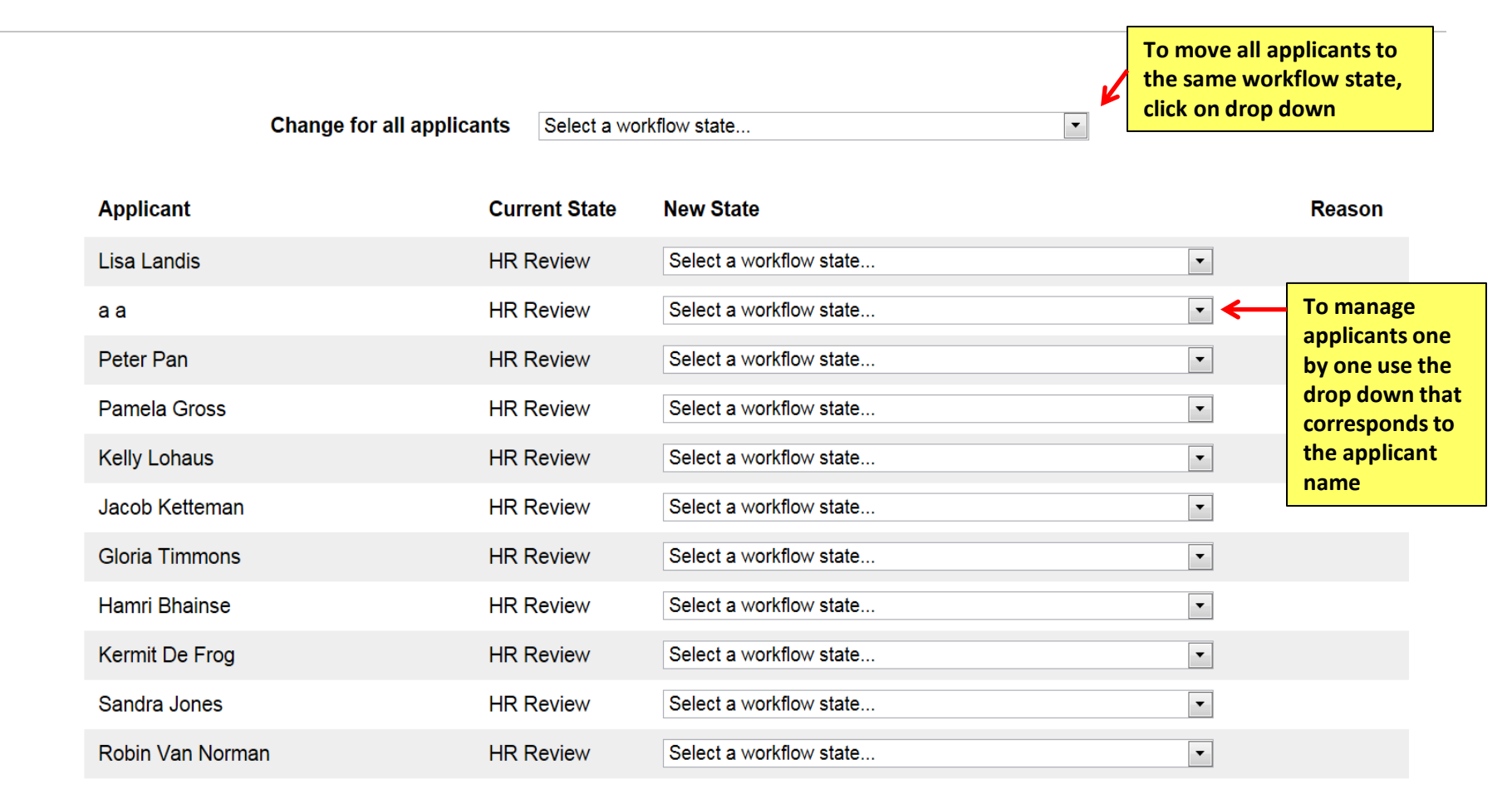

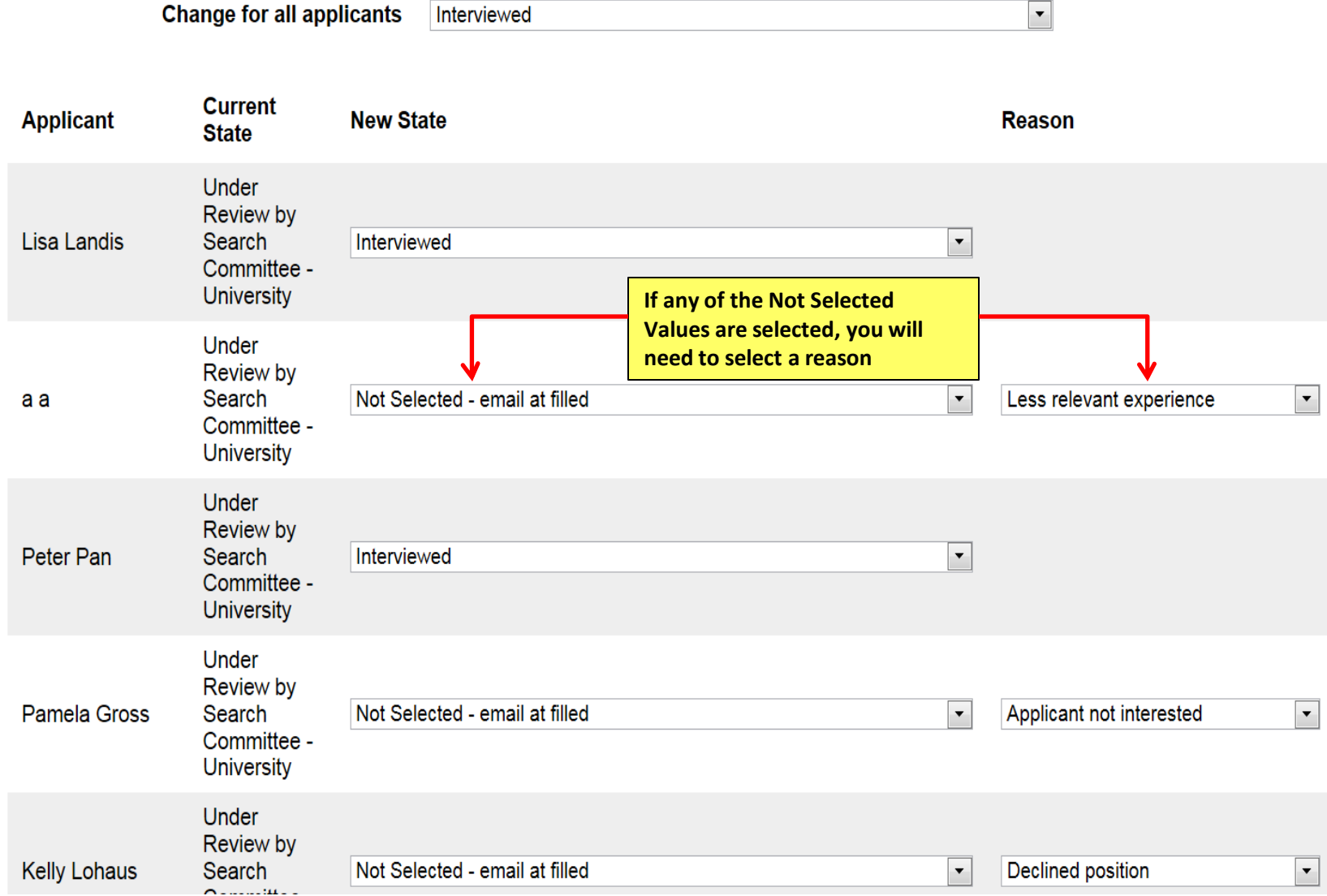

#### **Active Applications**

**Once the applicants that were not selected have been updated, they are removed from the active applicant pool and moved to inactive status**

#### Saved Search: "Active Applications" (11 Items Found)  $\bullet$

 $\Omega$ 

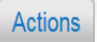

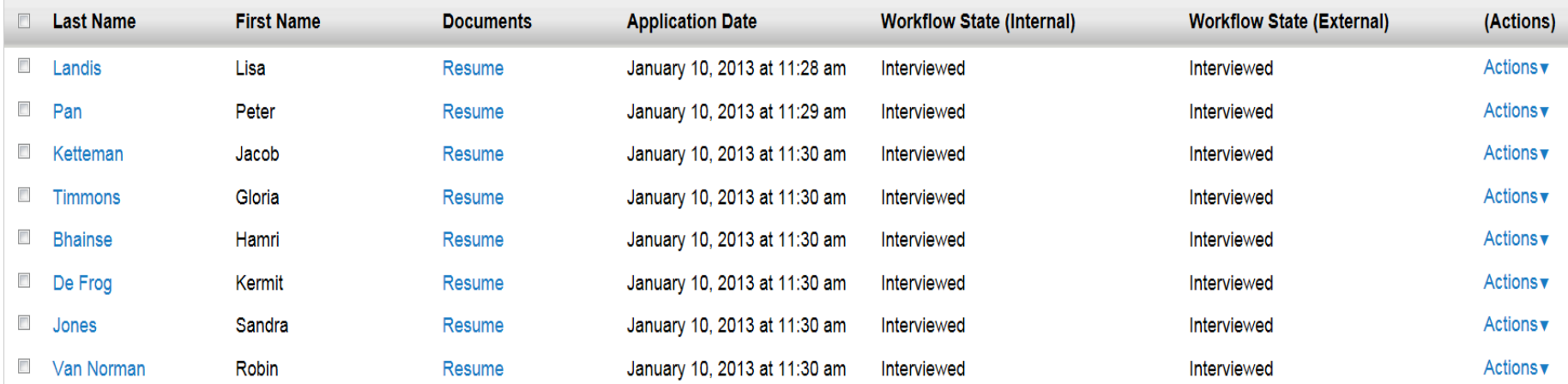

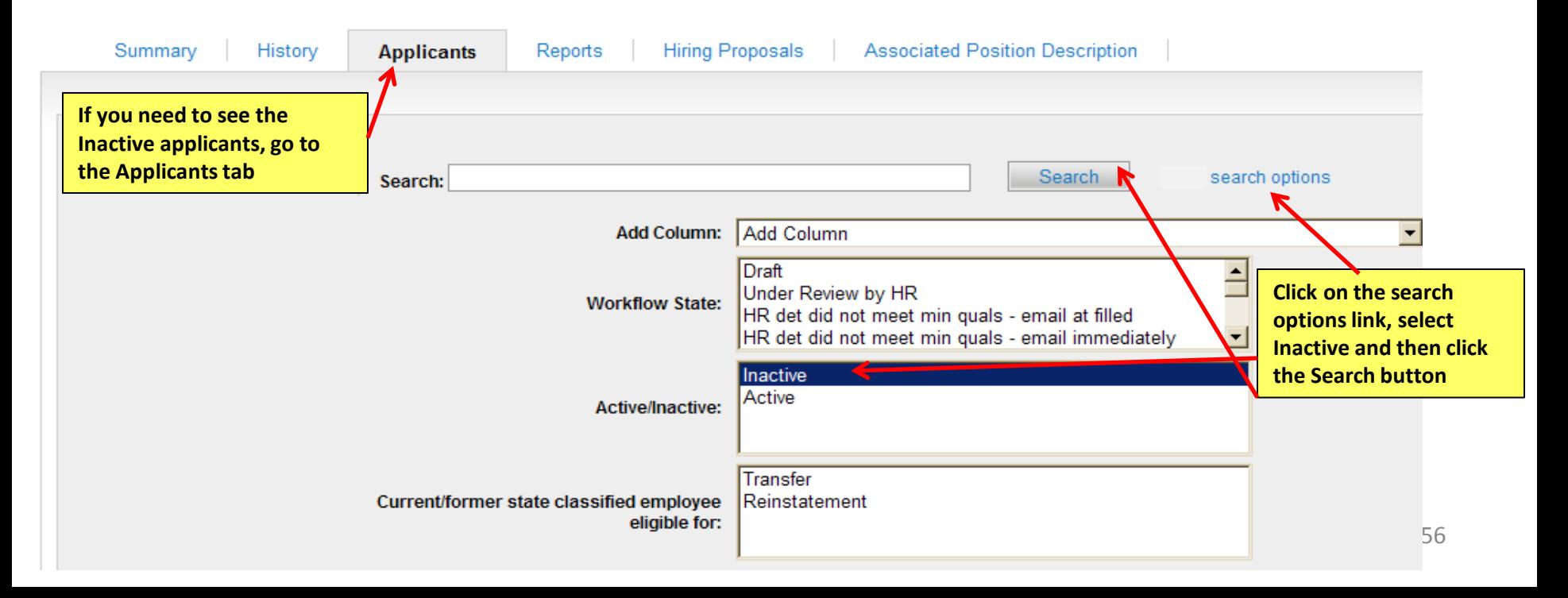

## **Active Applications**

0

#### Saved Search: "Active Applications" (10 Items Found)  $\bullet$

 $\overline{\phantom{a}}$ **Last Name First Name Application Date Workflow State (Internal) Workflow State (External)** (Actions) **Documents**  $\blacksquare$ Actions Pan Peter Resume January 10, 2013 at 11:29 am Interviewed Interviewed  $\blacksquare$ Actions▼ Ketteman Jacob Resume January 10, 2013 at 11:30 am Interviewed Interviewed **After an applicant has been selected and you want to move forward with the Hiring Proposal, select the applicant by selecting the applicant's last name**

Actions

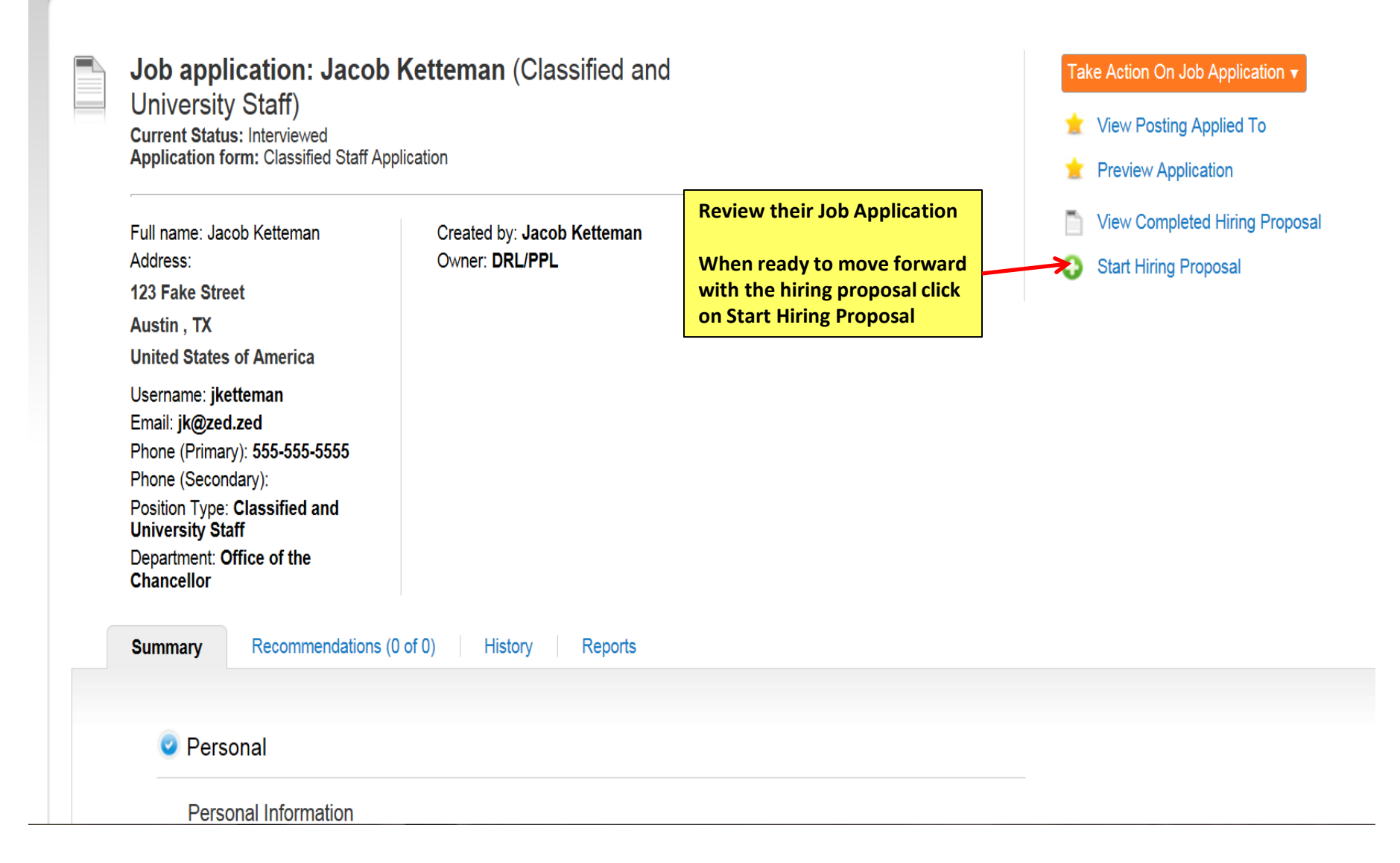

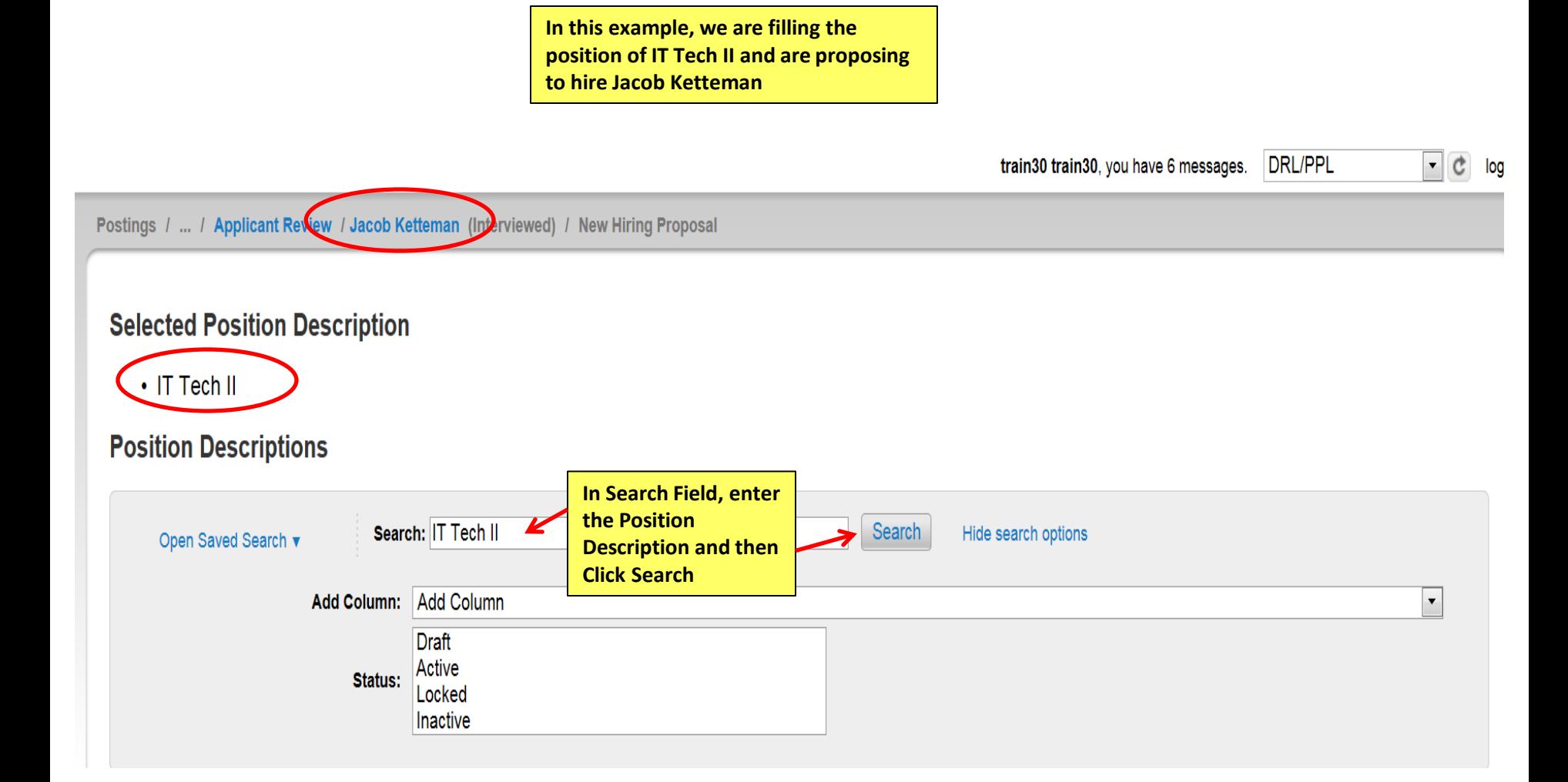

## **Selected Position Description**

### $\cdot$  IT Tech II

## **Position Descriptions**

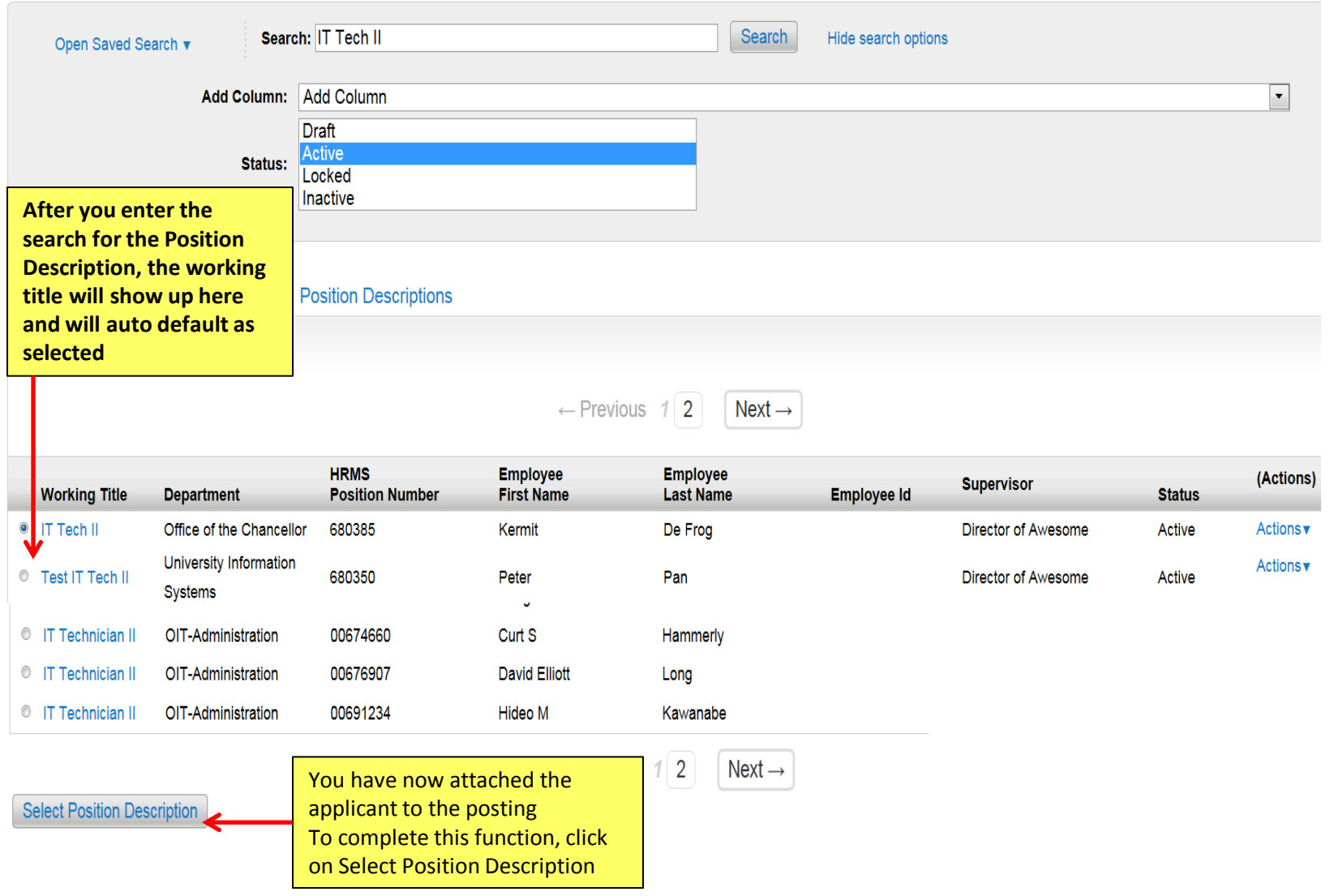

60

# This concludes the Posting and Manage Applicants processes.

Thank You! Any Questions? Please send to [jobsatcuhelp@cu.edu](mailto:jobsatcuhelp@cu.edu)